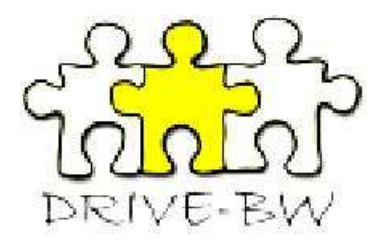

# **Benutzerhandbuch**

# **DRIVE-BW**

**Landesamt für Besoldung und Versorgung** 

**Baden-Württemberg** 

# Inhaltsverzeichnis

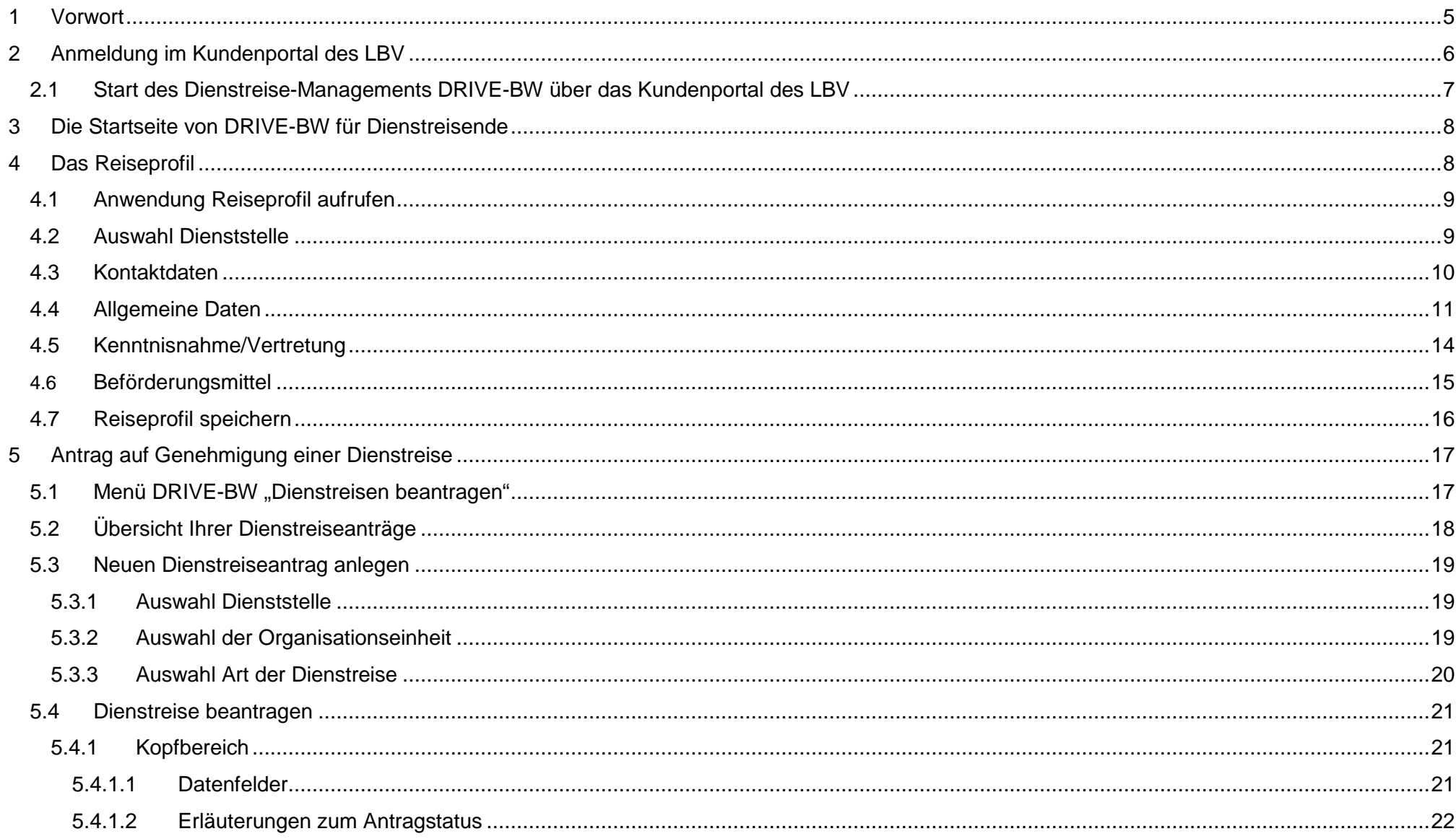

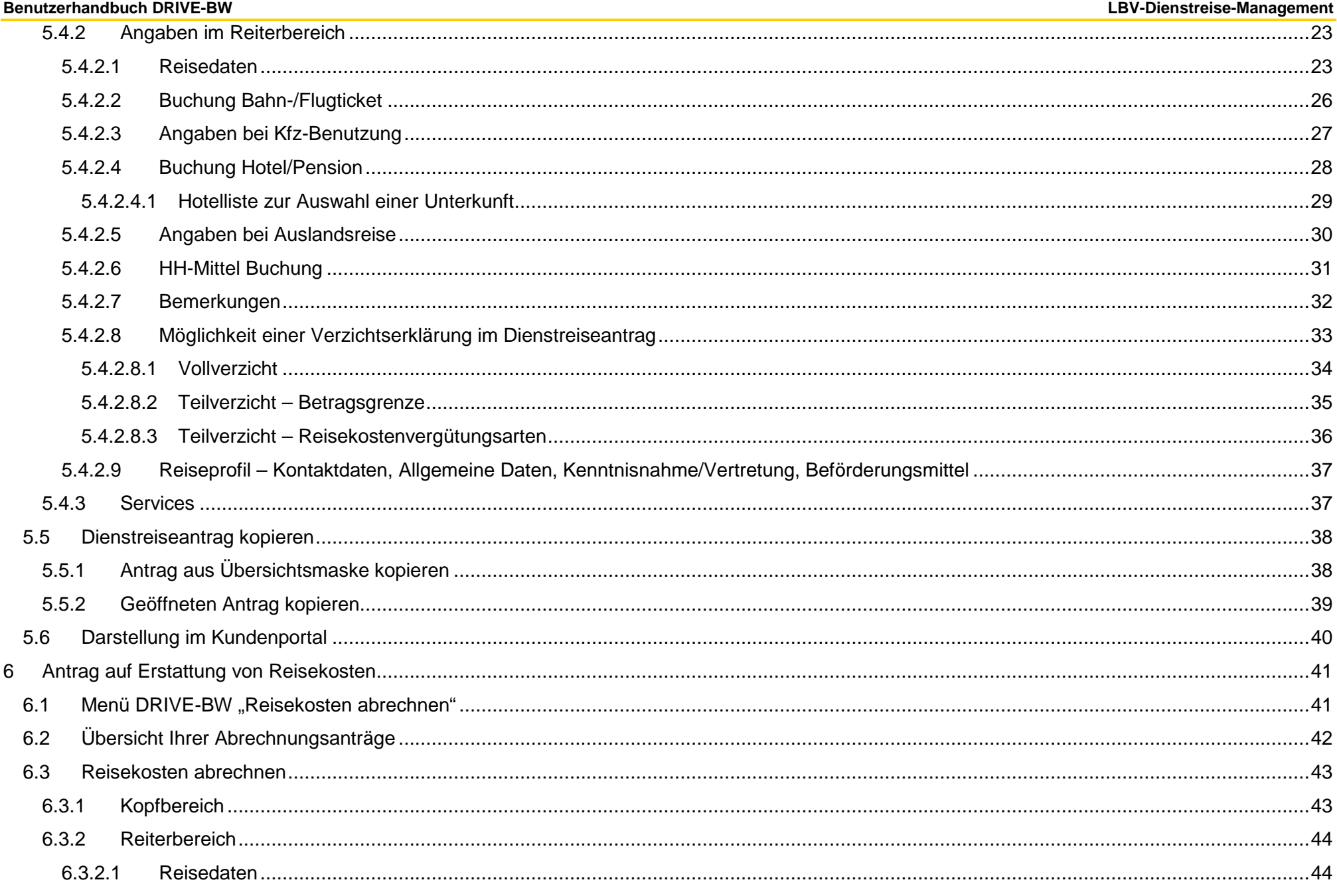

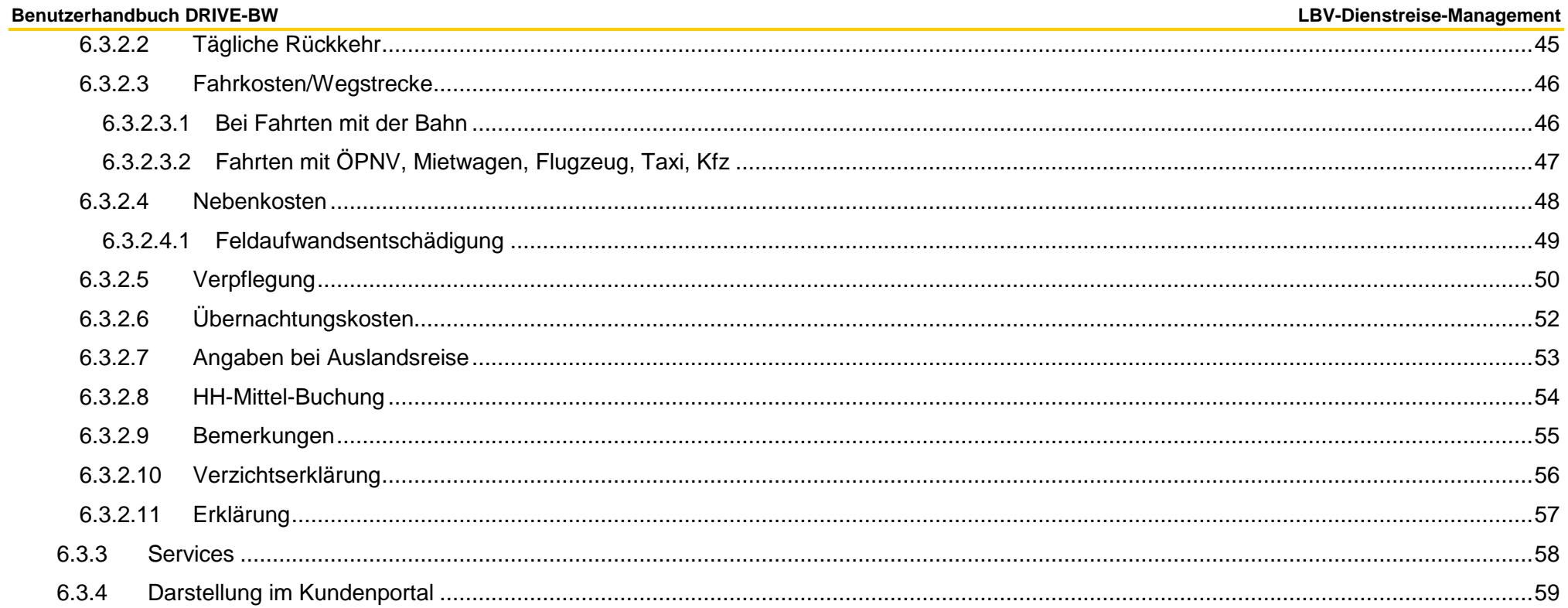

# **1 Vorwort**

Das neue Dienstreise-Management-Verfahren DRIVE-BW wird Ihnen seit 01.01.2009 über das Kundenportal beim LBV zur Verfügung gestellt. Ab diesem Zeitpunkt können Sie über DRIVE-BW Ihre Dienstreisen beantragen und Ihre Reisekosten abrechnen, sofern Ihre Dienststelle an dem Verfahren bereits teilnimmt.

Natürlich übernehmen wir ab 01.01.2009 auch die Abrechnung der Umzugskosten und des Trennungsgeldes. Leider besteht zum jetzigen Zeitpunkt noch nicht die Möglichkeit, dass Sie diese Kosten ebenfalls über den elektronischen Weg beantragen und abrechnen können. Bis wir auch diese Verfahren in DRIVE-BW integriert haben, bleibt es für Sie bei der gewohnten Antragsform in Papier. Die entsprechenden Vordrucke dazu finden Sie auf unserer Homepage.

Auf den folgenden Seiten wird Ihnen beschrieben, wie Sie auf elektronischem Weg Ihre Anträge auf Dienstreisegenehmigung stellen und anschließend die Ihnen entstandenen Reisekosten abrechnen können. Das Verfahren ändert sich nicht nur für Sie als Dienstreisender, sondern auch für die Personen in Ihrer Dienststelle, die Ihre Dienstreiseanträge genehmigen.

 DRIVE-BW sieht bei der Genehmigung Ihrer Dienstreisen zwei Instanzen vor. Zum einen die Instanz der Reisestelle, die jeden Ihrer Dienstreiseanträge reisekostenrechtlich überprüft und ggf. für die Vorbereitung Ihrer Dienstreisen (z. B. Beschaffung von Bahnfahrkarten) sorgt. Zum anderen natürlich die Instanz der eigentlichen Genehmigung, die dazu dient, Ihre Dienstreisen dienstrechtlich zu genehmigen bzw. abzulehnen.

Ihre Dienststelle legt selber fest, ob zuerst die Reisestelle Ihre Dienstreiseanträge erhält und erst nach deren Freigabe der Genehmigende über Ihren Antrag entscheidet, oder ob Ihre Dienstreiseanträge zuerst dienstrechtlich genehmigt werden bevor die Reisestelle die reisekostenrechtliche Prüfung übernimmt.

Sollten Sie also Fragen dazu haben, wer bei Ihnen die Aufgaben der Reisestelle wahrnimmt oder in welcher Reihenfolge die Genehmigung Ihrer Dienstreisen erfolgt, wenden Sie sich bitte an Ihre Dienststelle.

Für Fragen zur Bedienung von DRIVE-BW oder zur Abrechnung Ihrer Reisekosten, stehen Ihnen unsere Mitarbeiterinnen und Mitarbeiter gerne zur Verfügung. Die Durchwahl Ihres zuständigen Bearbeiters finden Sie auf unserer Internet- bzw. Intranetseite unter "Dienstreisemanagement/Dienstreisen-Reisekosten/Ansprechpartner LBV".

Ihr DRM-Team

# **2 Anmeldung im Kundenportal des LBV**

Bitte melden Sie sich zuerst im Kundenportal an. Hierzu benötigen Sie Ihre Personalnummer und das vom LBV zugesandte Passwort.

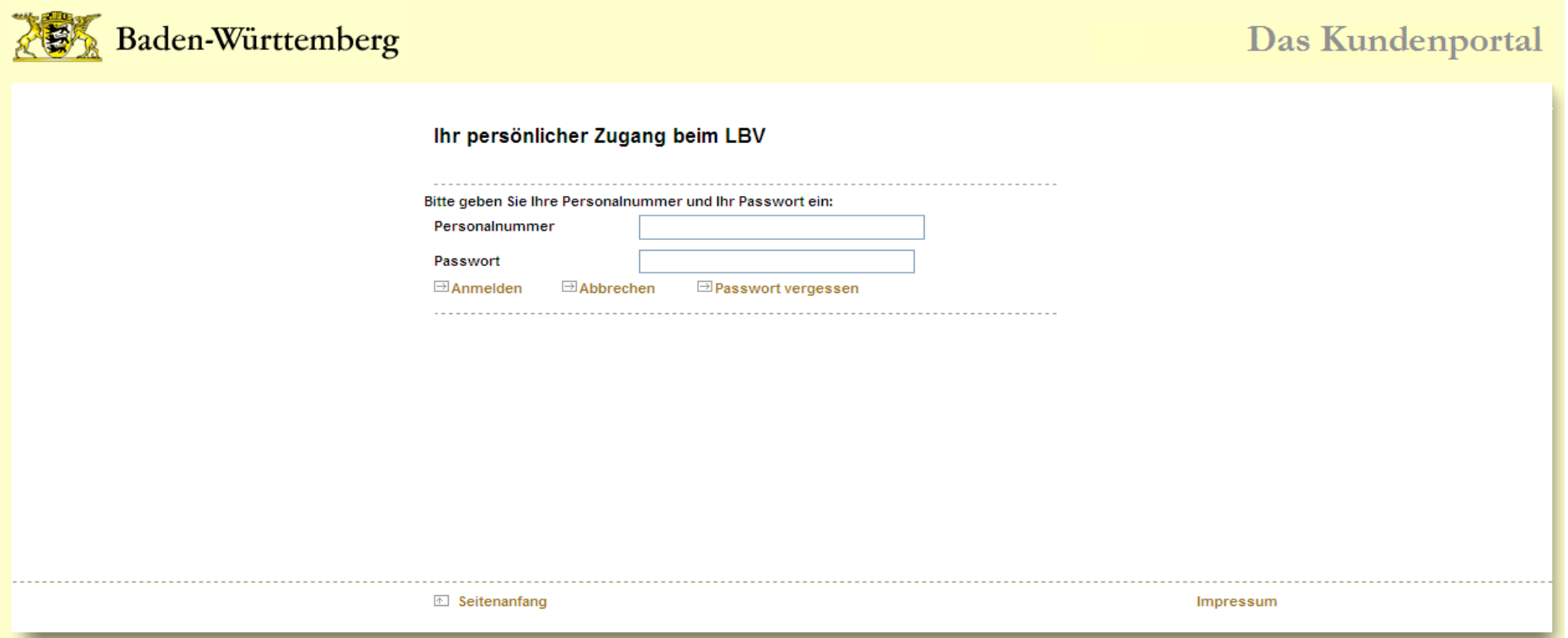

# **2.1 Start des Dienstreise-Managements DRIVE-BW über das Kundenportal des LBV**

Nach der Anmeldung zum Kundenportal des LBV wird die Startseite des Kundenportals angezeigt. Zum Dienstreise-Management DRIVE-BW gelangen Sie durch Klicken mit der Maus auf den Punkt "Dienstreise-Management" im "Menübaum" auf der linken Seite des Fensters unter "SERVICE".

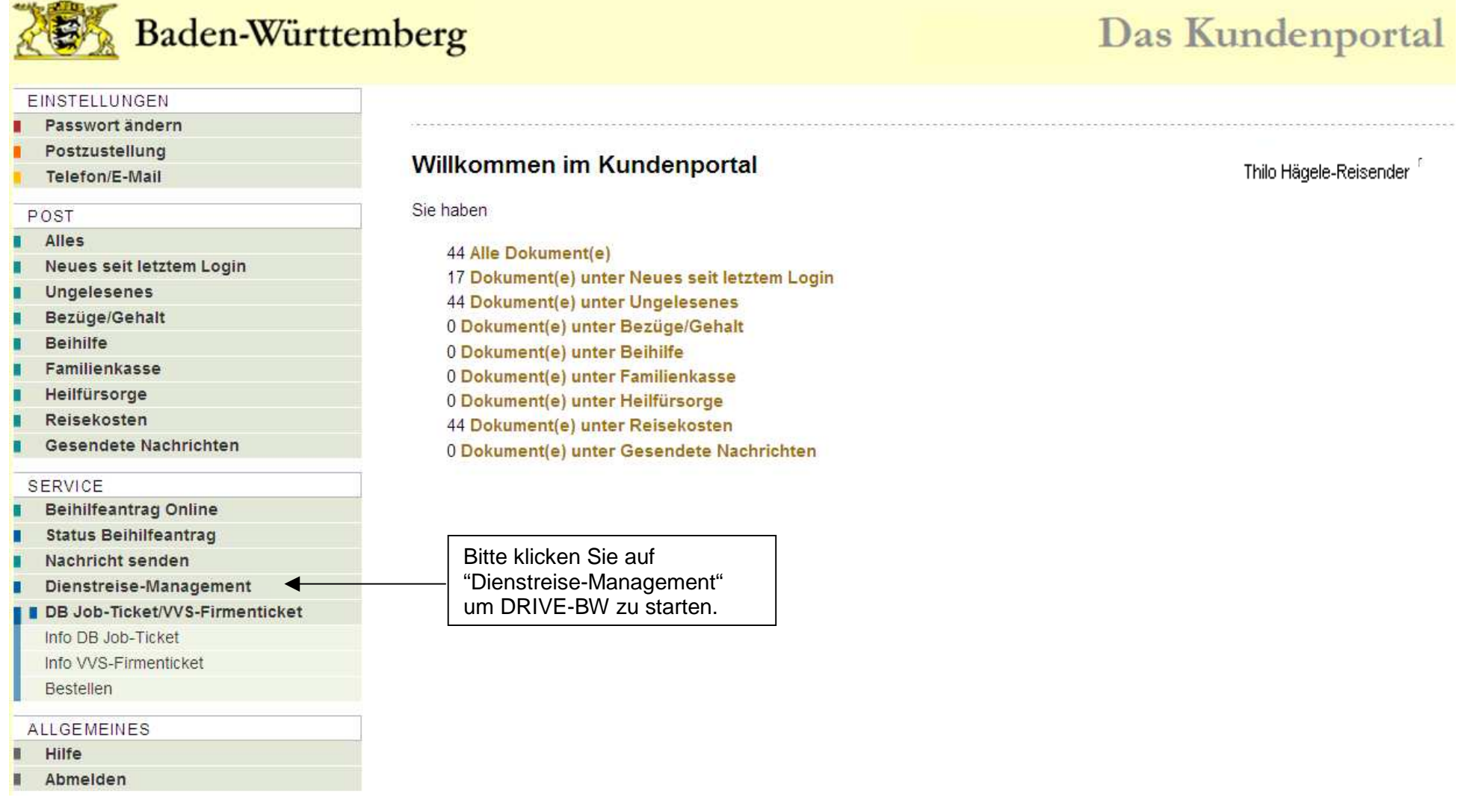

# **3 Die Startseite von DRIVE-BW für Dienstreisende**

Nachdem Sie das Dienstreise-Management im Kundenportal aufgerufen haben, wird Ihnen die Startseite von DRIVE-BW angezeigt. Der Menübaum DRIVE-BW enthält unter der Überschrift "Reisekosten" die Anwendungen

- Reiseprofil
- Dienstreisen beantragen
- Reisekosten abrechnen

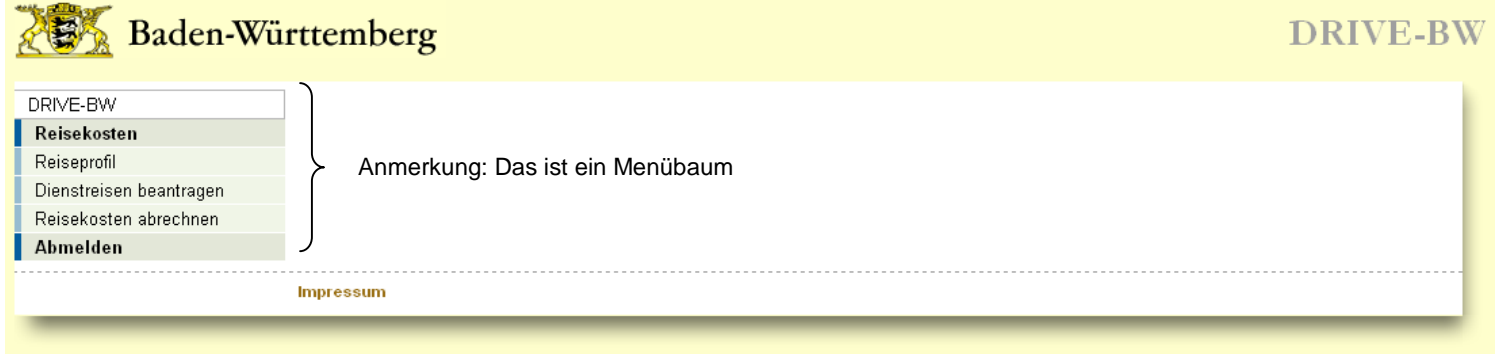

**Bitte denken Sie daran, vor der ersten Beantragung einer Dienstreise Ihr Reiseprofil auszufüllen.** Vergleichen Sie dazu bitte die Ausführung zu Nr. 4 dieses Benutzerhandbuchs.

# **4 Das Reiseprofil**

DRIVE-BW bietet Ihnen die Möglichkeit, Ihr persönliches "Reiseprofil" für alle folgenden Dienstreiseanträge zu hinterlegen. Sie können im Reiseprofil Ihre persönlichen Grunddaten (z. B. allgemeine Dienstreisegenehmigungen, Besitz einer BahnCard, eigenes KFZ als Dienst-KFZ anerkannt) eintragen und speichern. Dieser Pflegeaufwand besteht für Sie aber nur einmalig, da die von Ihnen gemachten Angaben bei jedem weiteren Dienstreiseantrag automatisch wieder angezeigt werden.

Alle Angaben, die Sie bereits im Reiseprofil hinterlegt haben, finden Sie auch im Dialog "Dienstreise beantragen" wieder. Dort können Sie Ihre Angaben speziell für eine bestimmte Reise ändern. Die Änderungen innerhalb eines Dienstreiseantrags wirken sich nicht auf die Angaben aus, die Sie im (Standard-) Reiseprofil machen.

# **4.1 Anwendung Reiseprofil aufrufen**

Um Ihr Reiseprofil anzulegen, klicken Sie bitte auf das Wort "Reiseprofil" im Menübaum.

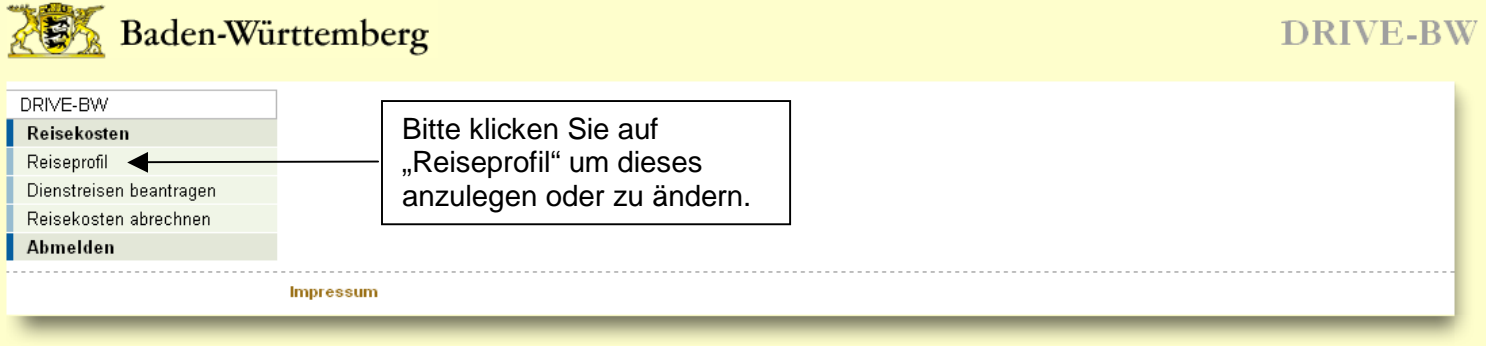

# **4.2 Auswahl Dienststelle**

Hier wird Ihnen hier grundsätzlich Ihre Stammdienststelle angezeigt. Falls Sie abgeordnet sind, wird Ihnen die in diesem Fall zuständige Dienststelle zusätzlich angezeigt, damit Sie die Möglichkeit haben, für beide Dienststellen Dienstreisen zu machen und somit auch jeweils ein eigenes Reiseprofil anzulegen. Bitte wählen Sie hier die betreffende Dienststelle aus. Falls keine Abordnung vorliegt, ist Ihre Stammdienststelle bereits voreingestellt und Sie können direkt den Service "Bestätigen" klicken. Bei Abordnung ist die Dienststelle voreingestellt, an die Sie abgeordnet sind.

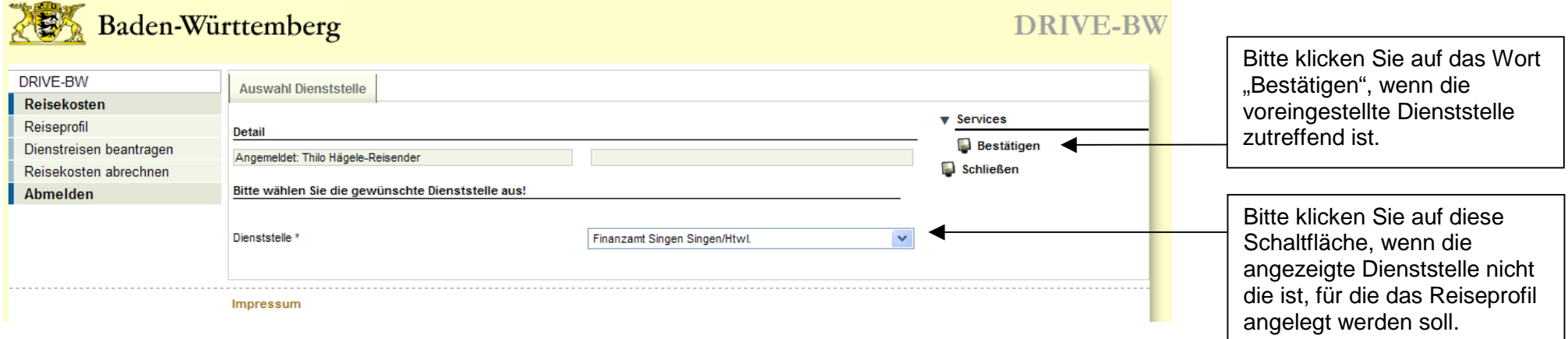

Nach dem Bestätigen der Dienststelle öffnet sich die erste Seite des Reiseprofils.

# **4.3 Kontaktdaten**

Die mit \* gekennzeichneten Felder müssen Sie zwingend ausfüllen, sonst können Sie das Reiseprofil nicht speichern.

Bitte tragen Sie in das zutreffende Feld Ihre dienstliche oder private E-Mail-Adresse ein. Die Angabe darf eine Länge von 60 Zeichen haben. Unter der angegebenen E-Mail-Adresse werden Sie über Vorgänge in DRIVE-BW informiert. Sie erhalten als Reisender eine E-Mail sobald Ihre Dienstreiseanträge genehmigt wurden. Die Reisestelle und die Genehmigenden erhalten E-Mails zur Information, dass sie Dienstreiseanträge freigeben bzw. genehmigen sollten. Sie können auf diese Benachrichtigung verzichten, indem Sie ein Häkchen bei "Ich wünsche keine automatischen E-Mails" setzen.

 Bitte beachten Sie, dass Sie durch die Einstellung im Reiseprofil nur auf die E-Mails aus DRIVE-BW verzichten können. Die E-Mails, die Sie aufgrund neu eingestellter Dokumente im Kundenportal erhalten, werden Ihnen weiterhin zugestellt.

Im Feld Telefon dienstlich geben Sie bitte die entsprechende Nummer ein. Die Angabe der Fax-Nummer ist nicht verpflichtend.

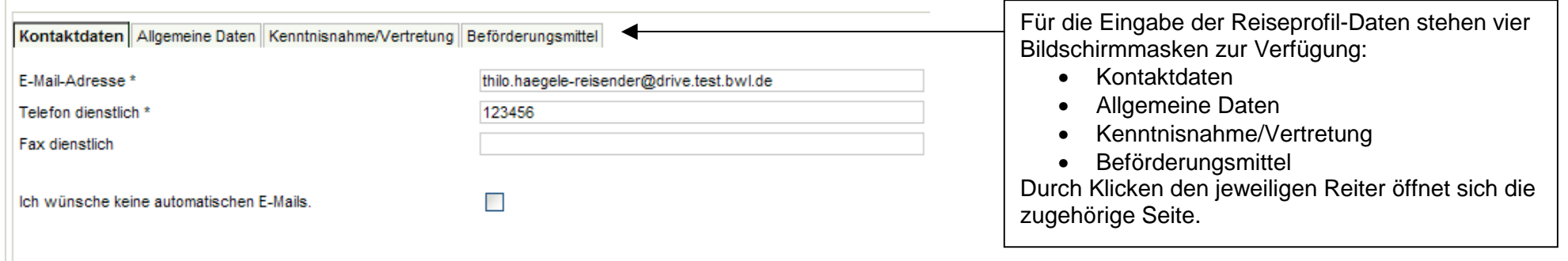

#### **WICHTIG:**

 Grundsätzlich müssen Sie beim erstmaligen Anlegen Ihres Reiseprofils beachten, dass Sie, nachdem Sie Ihre Kontaktdaten eingetragen haben, unter "Services" auf "Speichern" klicken (siehe Punkt 4.7).

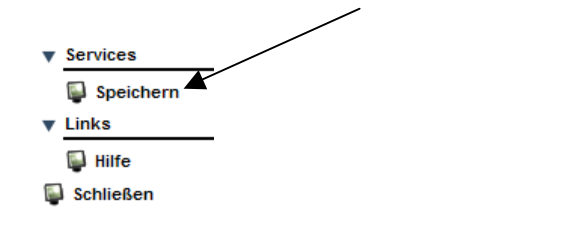

# **4.4 Allgemeine Daten**

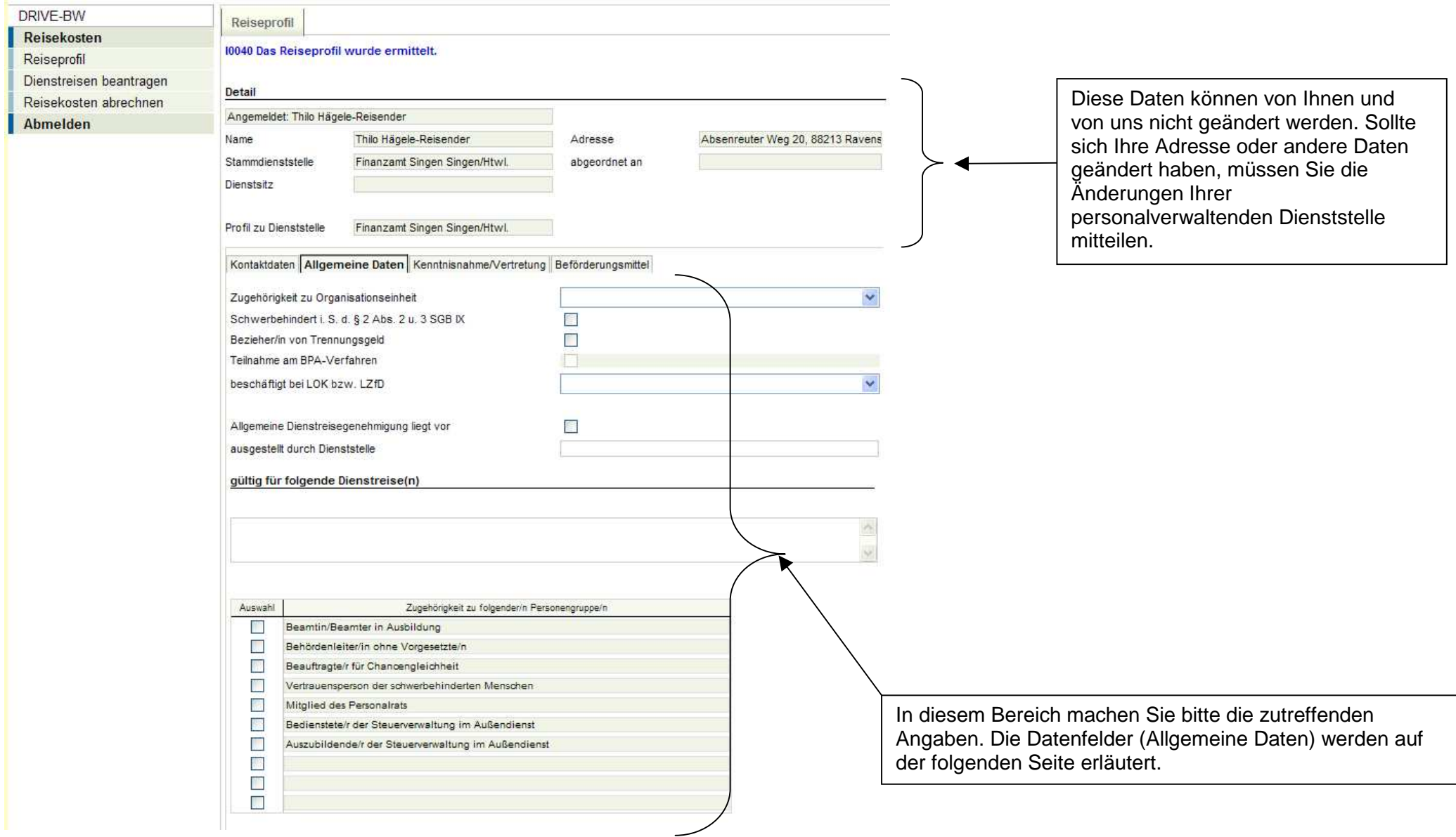

Bitte machen Sie in dem dargestellten Bereich die auf Sie zutreffenden Angaben.

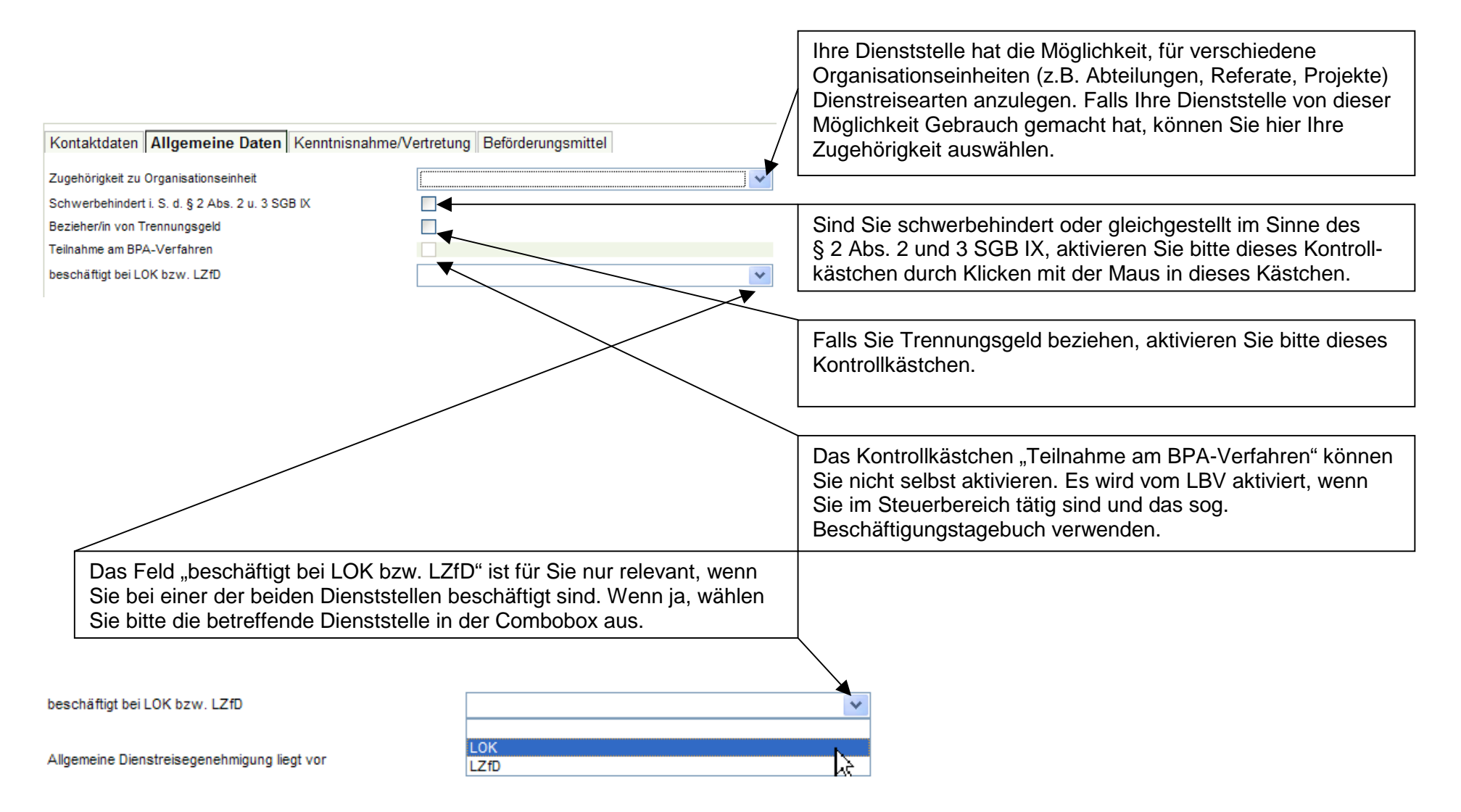

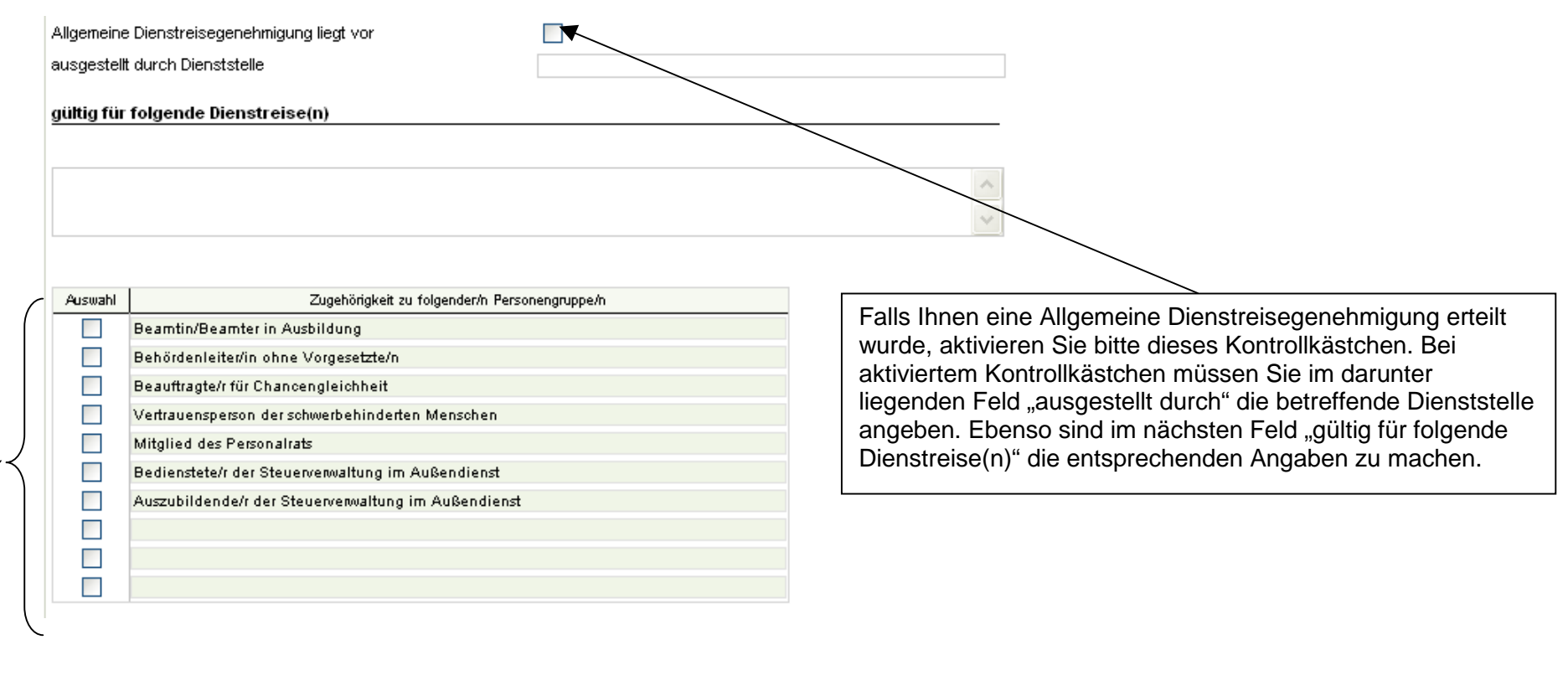

 Gehören Sie einer oder mehrerer Personengruppen an, die im Block "Zugehörigkeit zu folgender/n Personengruppe/n" aufgeführt sind,<br>treffen Sie bitte die entsprechende Auswahl durch Aktivieren der Kontrollkästchen.

# **4.5 Kenntnisnahme/Vertretung**

Zur Angabe der E-Mail-Adresse(n) der Personen, die vor der Genehmigung (z. B. Fachvorgesetzter) bzw. die nach der Genehmigung (z. B. der Vertreter) über die Dienstreisen informiert werden sollen besteht zwar vom Programm her keine Pflicht, es ist jedoch möglich, dass Sie aufgrund dienststelleninterner Anweisungen hier die E-Mail-Adressen bestimmter Personen eingeben müssen.

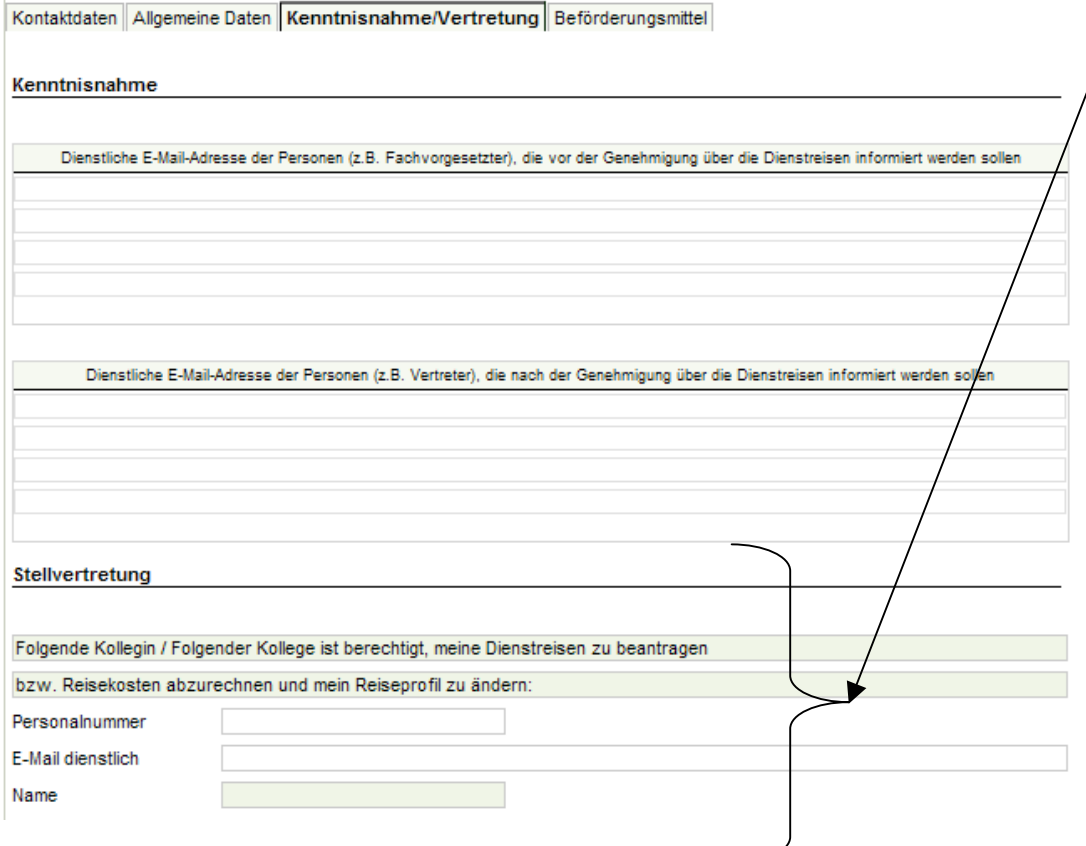

Der Block "Stellvertretung" ist für den seltenen Fall gedacht, dass Sie einer Person Ihres Vertrauens das Recht einräumen, für Sie Dienstreisen oder Reisekostenerstattungen zu beantragen. Diese Person muss Ihnen ihre Personalnummer nennen, die Sie in das vorgegebene Feld eingeben. Außerdem müssen Sie im Feld ..E-Mail dienstlich" die E-Mail-Adresse der Person eingeben.

Der Name ist kein Eingabefeld. Dieser wird vom System eingesetzt.

In der Dienstanweisung finden Sie zur Stellvertretung Folgendes: Der Dienstreisende kann einen Stellvertreter ermächtigen, seine Dienstreisen zu beantragen und abzurechnen. Der Stellvertreter hat damit im Programm DRIVE-BW die gleichen Rechte wie der Dienstreisende selbst. Der Dienstreisende trägt im Außenverhältnis die Verantwortung für die Eingaben in DRIVE-BW, die sein Stellvertreter für ihn veranlasst hat. Der Stellvertreter identifiziert sich bei der Anmeldung im Kundenportal durch seine Personalnummer und seinem persönlichen Passwort und gelangt dann in den geschützten Bereich des Kundenportals. Er kann dort mit der Personalnummer des Dienstreisenden die Dienstreise beantragen und abrechnen. In DRIVE-BW wird protokolliert, dass er für den Dienstreisenden tätig wurde.

# **4.6 Beförderungsmittel**

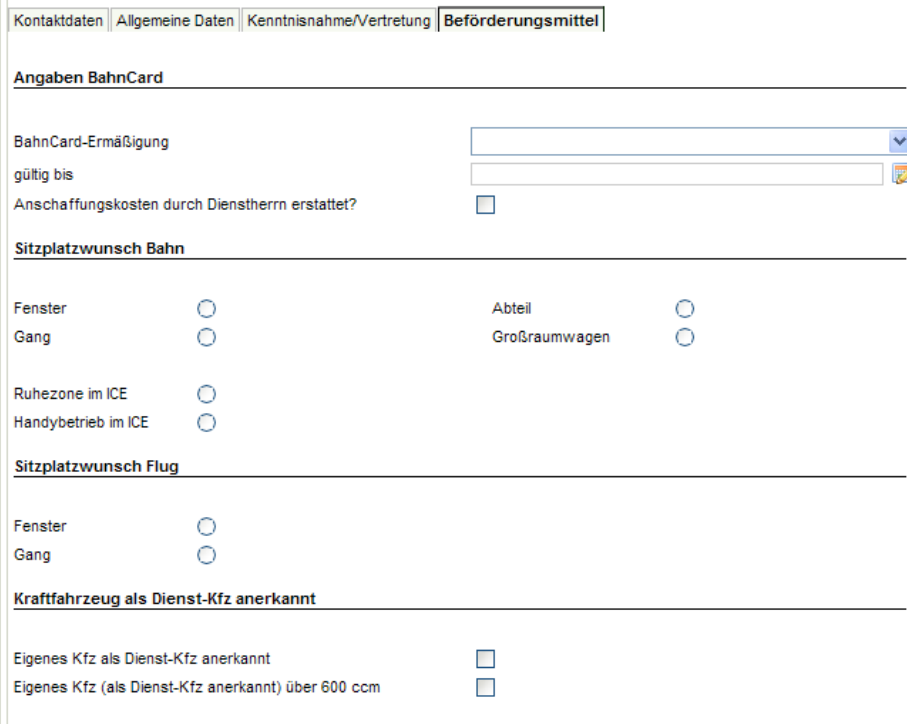

 $\checkmark$ nein 25 / 1 Klasse 50 / 1 Klasse 100 / 1.Klasse 25 / 2.Klasse 50 / 2. Klasse 100 / 2.Klasse

Falls Sie eine gültige **BahnCard** besitzen, wählen Sie bitte die zutreffende Ermäßigung in der oben dargestellten Combobox aus. Geben Sie bitte dann im Feld "gültig bis" das entsprechende Datum ein. Wurden Ihnen die Kosten der angegebenen BahnCard von Ihrem Dienstherrn erstattet, aktivieren Sie bitte das zugehörige Kontrollkästchen.

In den Bereichen "**Sitzplatzwunsch Bahn**" und

"Sitzplatzwunsch Flug" wählen Sie bitte Ihre Präferenzen durch Klicken in die entsprechenden Kreise, sog. Radiobuttons.

 Diese Eingaben können nicht mehr gelöscht werden. Sie können diese Angaben aber jederzeit ändern.

Diese Seite finden Sie übrigens, wie alle Seiten des Reiseprofils auch im Dialog für den Dienstreiseantrag. Dort können Sie Ihre Angaben speziell für eine bestimmte Reise ändern. Die Änderungen innerhalb eines Dienstreiseantrags wirken sich nicht auf die Angaben, die Sie hier gemacht haben, aus.

Besitzen Sie ein Kfz, das zum Dienstreiseverkehr zugelassen wurde, aktivieren Sie bitte das Kontrollkästchen des Feldes "**Eigenes Kraftfahrzeug als Dienst-Kfz anerkannt**". Hat dieses einen Hubraum von über 600 ccm, aktivieren Sie bitte auch das nächste Kontrollkästchen.

 $\prime$ 

# **4.7 Reiseprofil speichern**

Nachdem Sie alle Angaben gemacht haben, speichern Sie diese bitte indem Sie bei "Services" mit der Maus auf "Speichern" klicken.

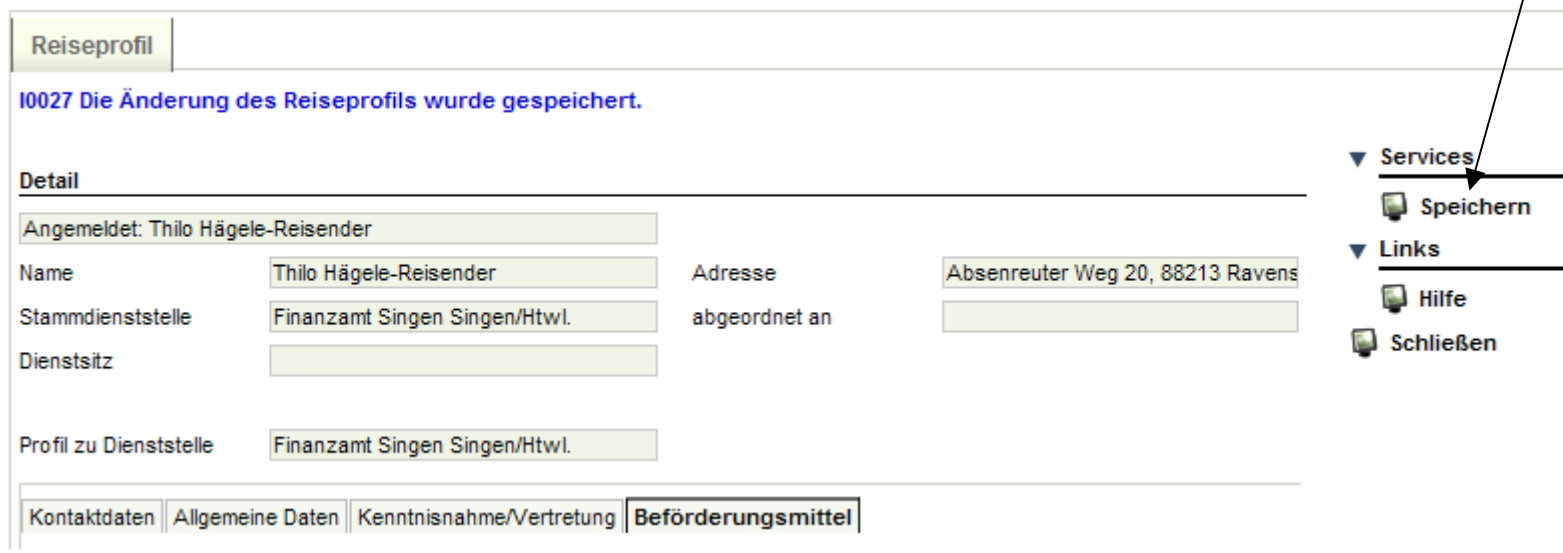

Nach dem Speichern stehen Ihnen die gemachten Angaben für Dienstreise- und Reisekostenanträge zur Verfügung.

# **5 Antrag auf Genehmigung einer Dienstreise**

5.1 Menü DRIVE-BW "Dienstreisen beantragen"

Bitte denken Sie daran, vor der ersten Beantragung einer Dienstreise Ihr Reiseprofil auszufüllen.

Ihre Dienstreise beantragen Sie über das Menü "Dienstreisen beantragen" in DRIVE-BW:

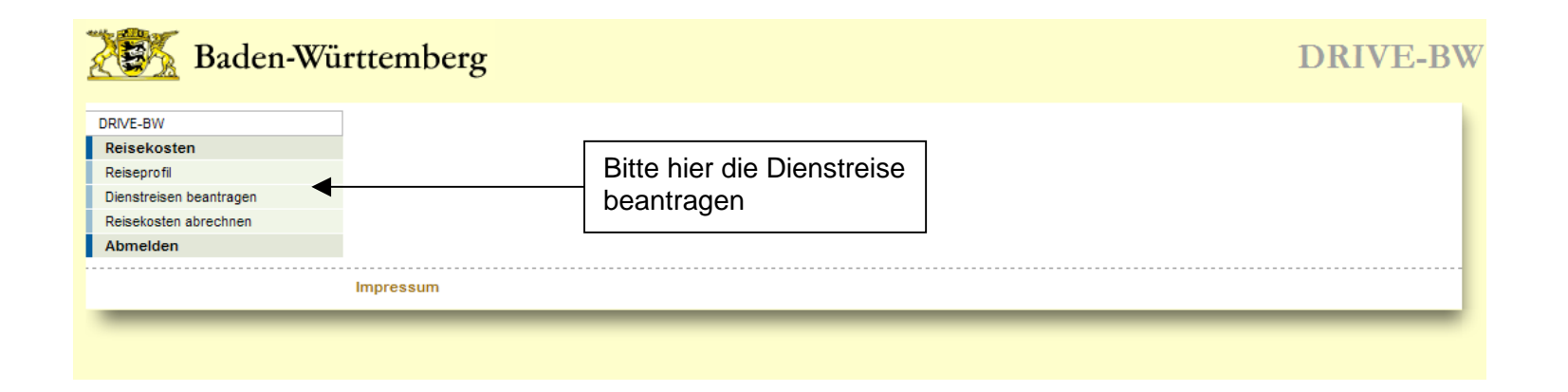

# **5.2 Übersicht Ihrer Dienstreiseanträge**

Zunächst wird Ihnen immer die Übersicht – noch nicht beantragte Dienstreiseanträge – angezeigt. Hier werden Ihnen alle Anträge aufgelistet, die Sie bereits gespeichert, jedoch noch nicht beantragt haben. Unter "Services Detail" können Sie einen neuen Antrag anlegen, aber auch Ihre beantragten und genehmigten, Ihre abgeschlossenen und Ihre abgelehnten Anträge in weiteren Übersichten anzeigen lassen.

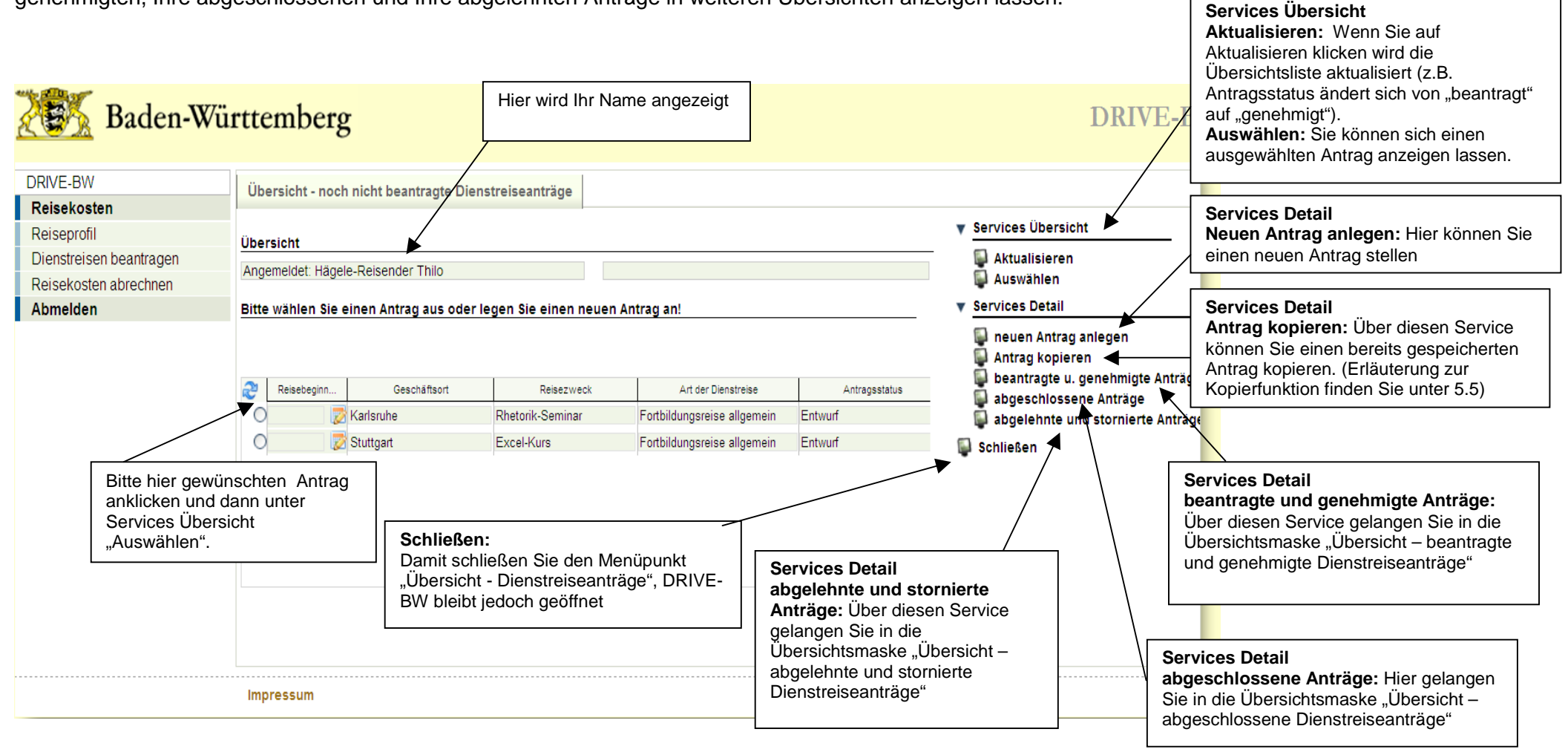

## **5.3 Neuen Dienstreiseantrag anlegen**

Nachdem Sie einen neuen Antrag angelegt haben, müssen Sie zunächst die Dienststelle und die Art der Dienstreise auswählen.

### **5.3.1 Auswahl Dienststelle**

Zur Auswahl werden Ihnen hier Ihre Stammdienststelle und ggf. die Dienststelle, an die Sie abgeordnet sind, angeboten, damit Sie die Möglichkeit haben, für beide Dienststellen Dienstreisen zu machen (vgl. hierzu auch Nr. 4.2.). Bitte wählen Sie hier die betreffende Dienststelle aus. Wenn Sie nur für eineDienststelle Dienstreisen machen, ist diese bereits voreingestellt und Sie können direkt den Service "Bestätigen" klicken. Bei Abordnungen ist die Dienststelle voreingestellt, an die Sie abgeordnet sind.

#### **5.3.2 Auswahl der Organisationseinheit**

Falls Ihre Dienststelle von der Möglichkeit Gebrauch macht und Dienstreisearten für Organisationseinheiten anlegt, erfolgt beim Anlegen eines Dienstreiseantrags die Abfrage der Zugehörigkeit. Haben Sie die entsprechende Zugehörigkeit im Reiseprofil ausgewählt, ist diese beim Beantragen einer Dienstreise bereits voreingestellt und muss von Ihnen nur noch bestätigt bzw. bei Bedarf abgeändert werden. Hat Ihre Dienststelle nur Organisationseinheiten für bestimmte Gruppen wie beispielsweise Projekte angelegt und gehören Sie nicht zu dieser Personengruppe, bestätigen Sie hier bitte das Leerfeld - für keine Zugehörigkeit.

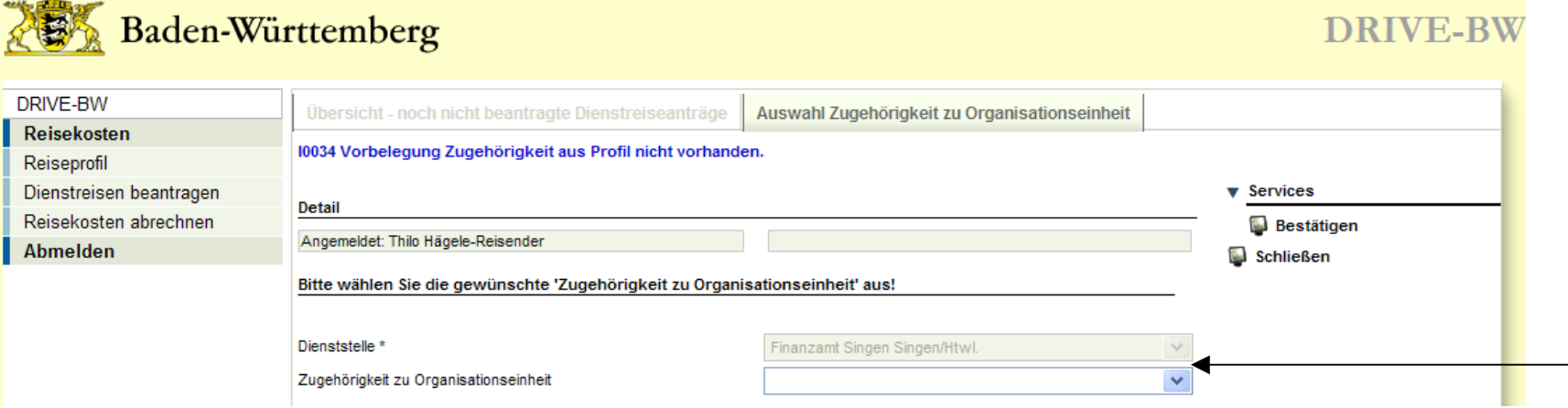

# **5.3.3 Auswahl Art der Dienstreise**

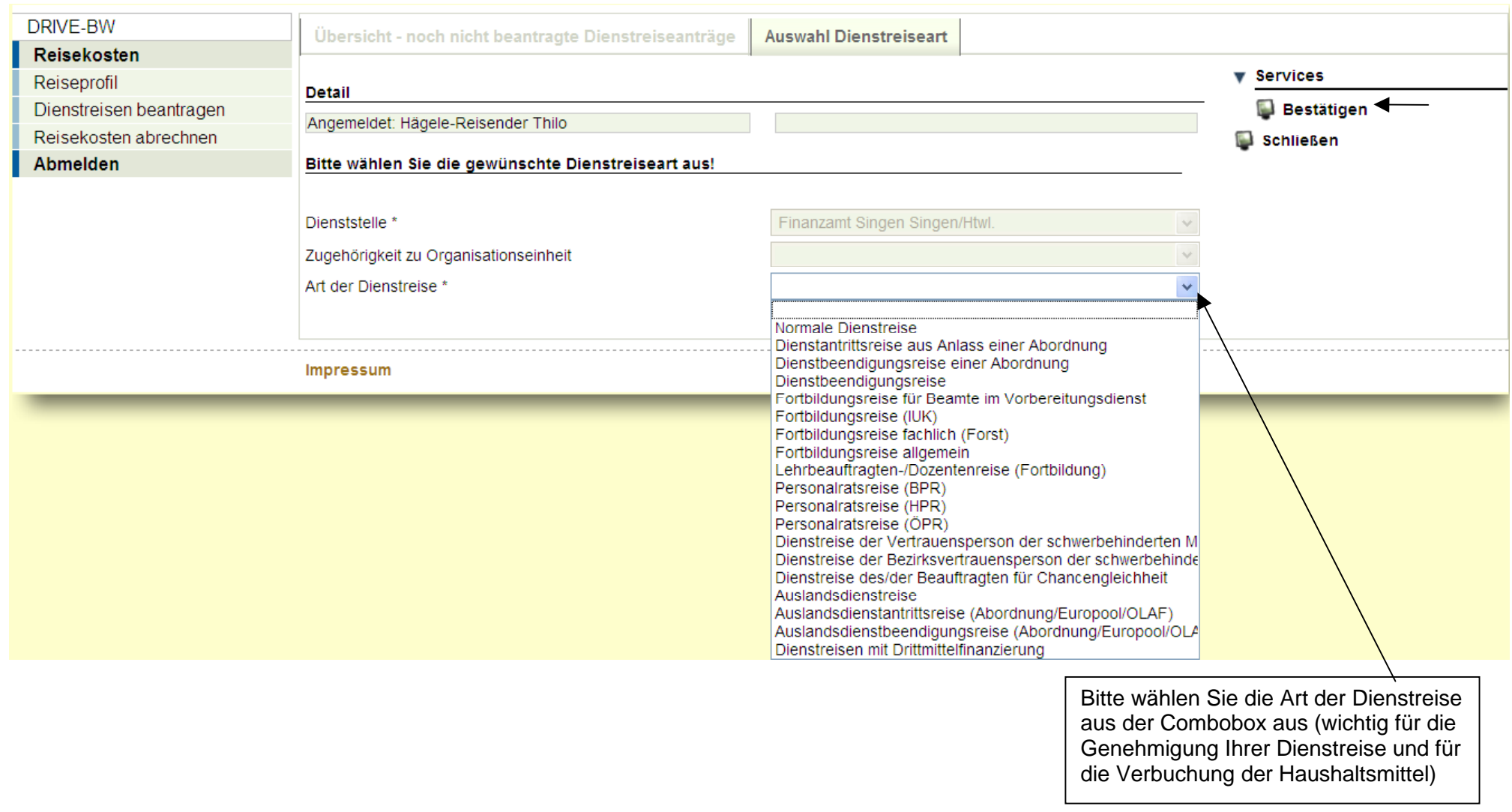

# **5.4 Dienstreise beantragen**

# **5.4.1 Kopfbereich**

#### **5.4.1.1 Datenfelder**

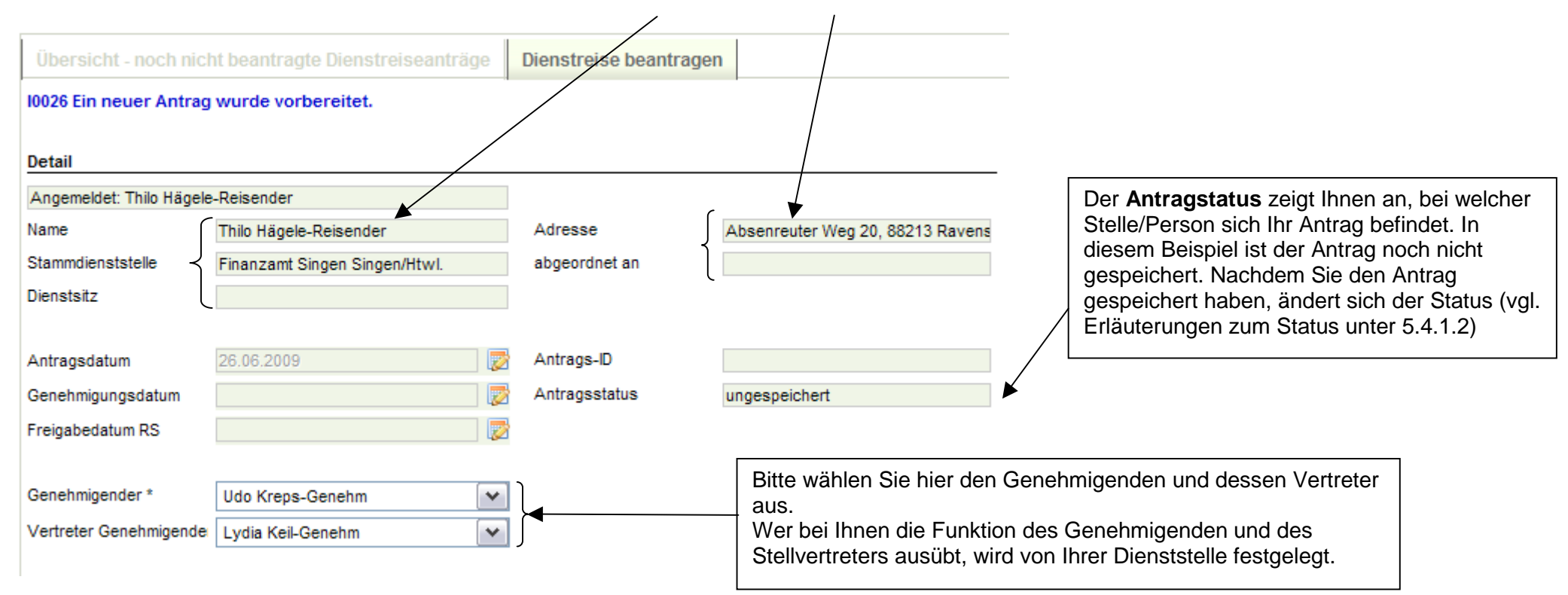

Als **Antragsdatum** wird Ihnen zunächst das jeweilige Tagesdatum, an dem Sie den Antrag angelegt haben, angezeigt.

Die **Antrags-ID** wird vergeben, sobald Sie die Dienstreise beantragt bzw. den Dienstreiseantrag gespeichert haben. Die Antrags-ID besteht aus Ihrer 8-stelligen Personalnummer, dem Tagesdatum und einer laufenden Nummer pro Tag. Bitte geben Sie bei Rückfragen etc. immer die jeweilige Antrags-ID an!

# **5.4.1.2 Erläuterungen zum Antragstatus**

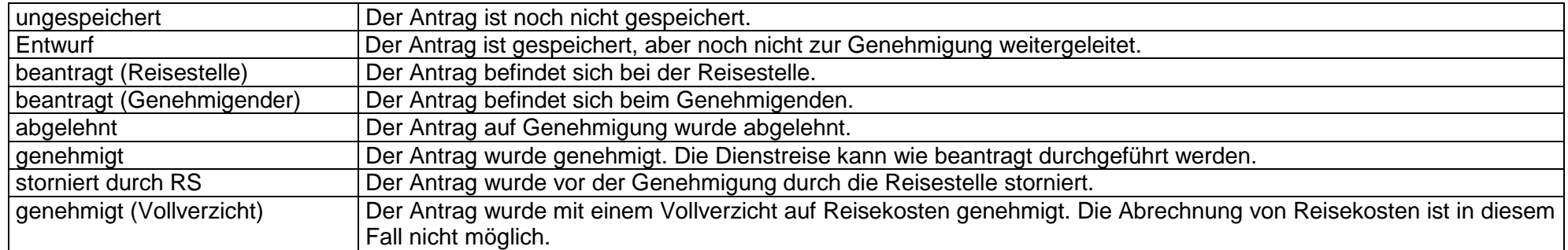

### **5.4.2 Angaben im Reiterbereich**

#### **5.4.2.1 Reisedaten**

Wenn Sie den Genehmigenden und den Stellvertreter ausgewählt haben (siehe 5.4.1.1), öffnen Sie bitte den Reiter "Reisedaten" und machen die erforderlichen Angaben: In diesen Feldern werden Ihnen Ihre

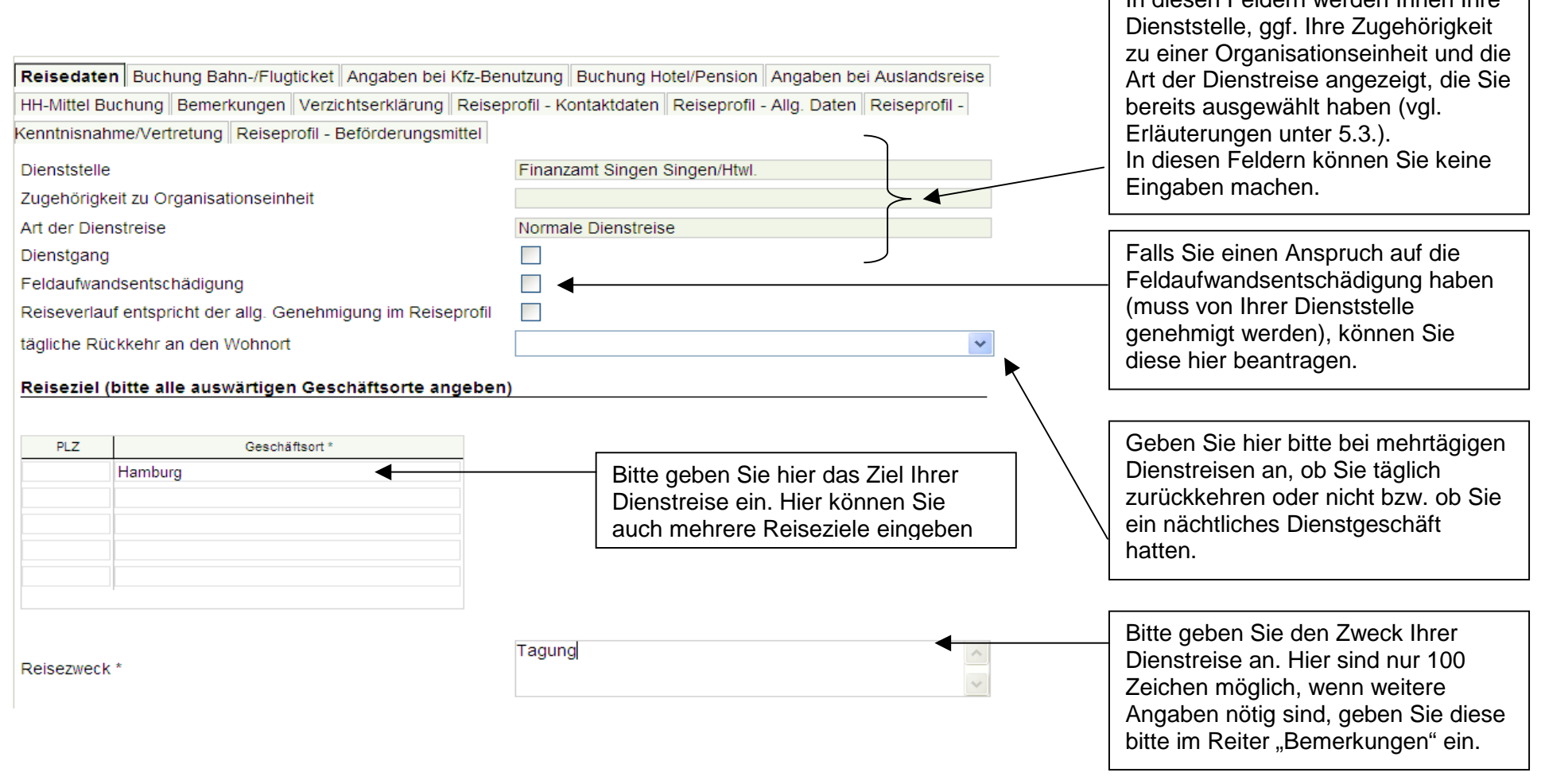

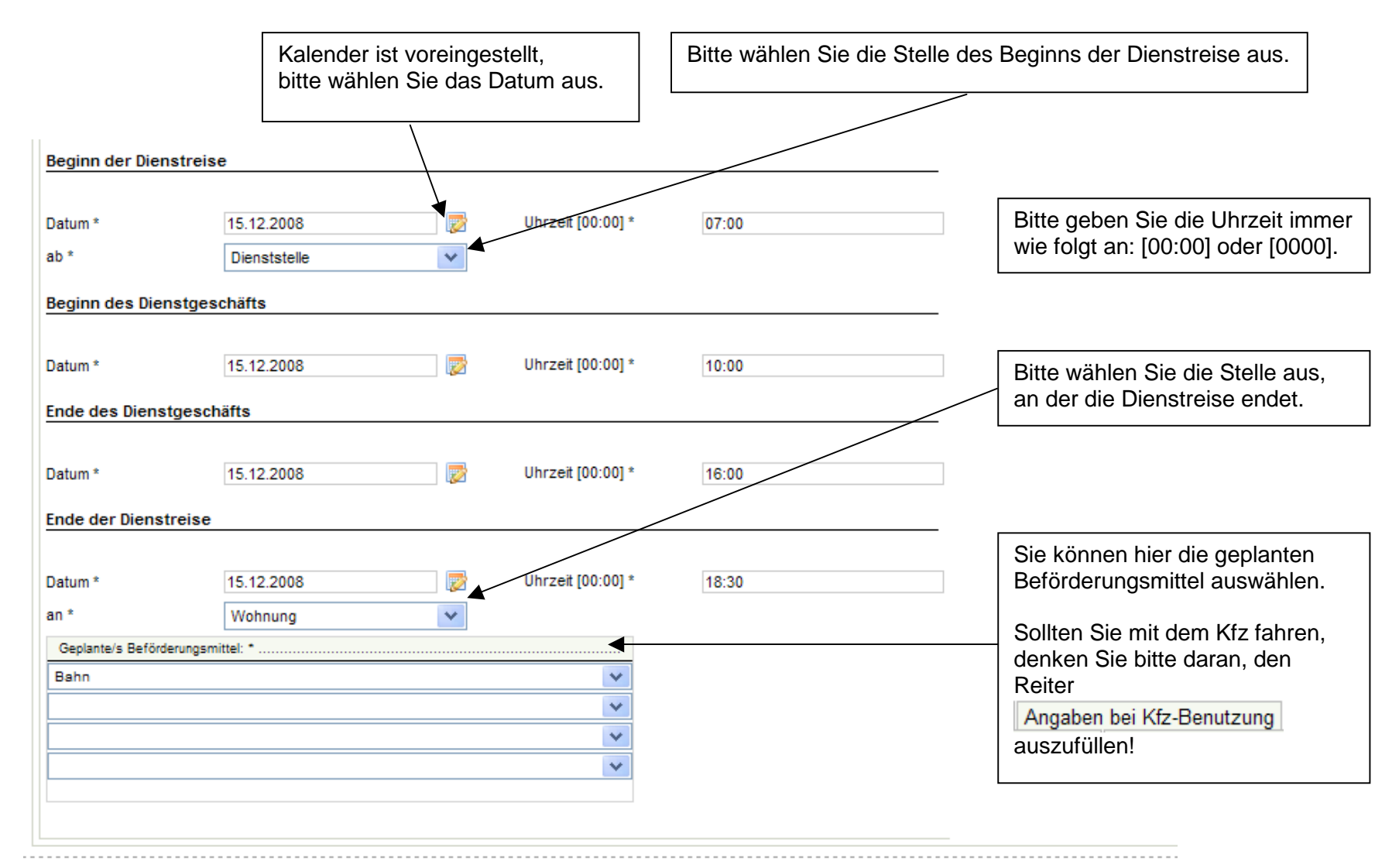

#### Impressum

Sie haben die Möglichkeit, weitere Daten in den folgenden Reitern einzugeben:

Reisedaten Buchung Bahn-/Flugticket Angaben bei Kfz-Benutzung Buchung Hotel/Pension Angaben bei Auslandsreise HH-Mittel Buchung Bemerkungen Verzichtserklärung Reiseprofil - Kontaktdaten Reiseprofil - Allg. Daten Reiseprofil -Kenntnisnahme/Vertretung Reiseprofil - Beförderungsmittel

Bitte beachten Sie, dass Sie nur die Reiter öffnen müssen, die Sie zur Beantragung Ihrer Dienstreise benötigen (z. B. müssen Sie den Reiter Angaben bei Kfz-Benutzung nicht öffnen, wenn Sie mit der Bahn fahren wollen).

# **5.4.2.2 Buchung Bahn-/Flugticket**

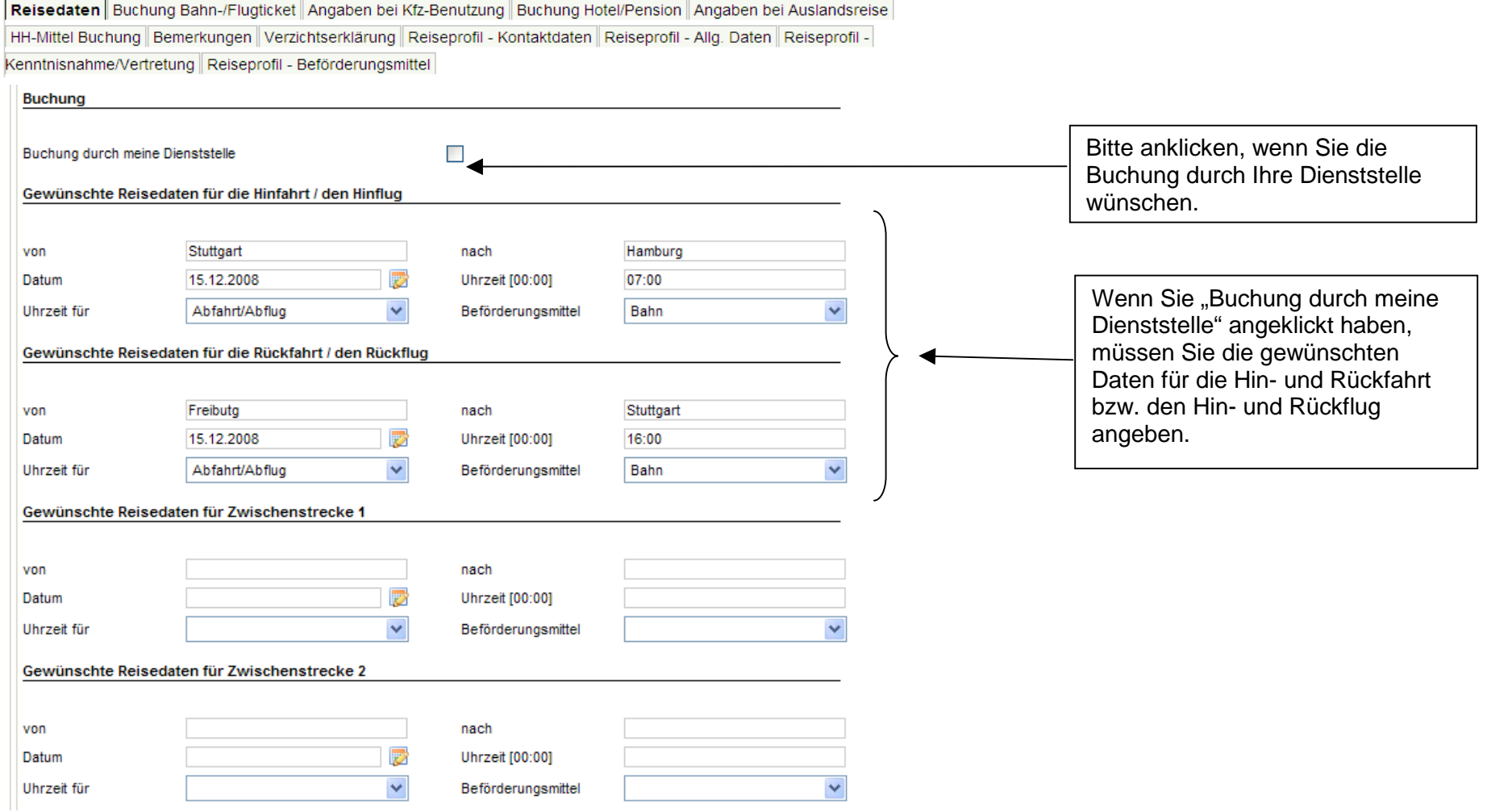

### **5.4.2.3 Angaben bei Kfz-Benutzung**

Reisedaten Buchung Bahn-/Flugticket Angaben bei Kfz-Benutzung Buchung Hotel/Pension Angaben bei Auslandsreise HH-Mittel Buchung Bemerkungen Verzichtserklärung Reiseprofil - Kontaktdaten Reiseprofil - Allg. Daten Reiseprofil -Kenntnisnahme/Vertretung Reiseprofil - Beförderungsmittel

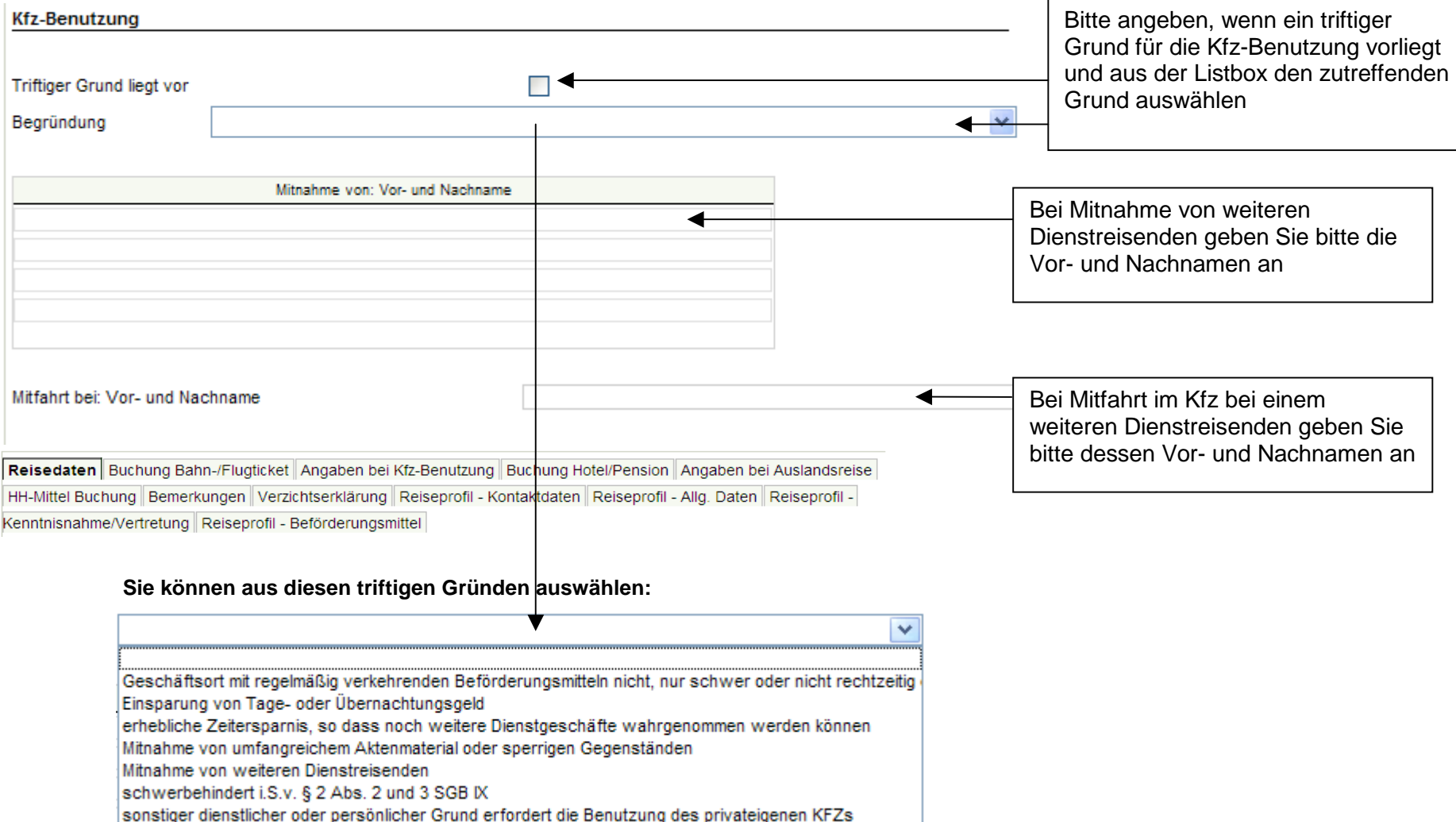

# **5.4.2.4 Buchung Hotel/Pension**

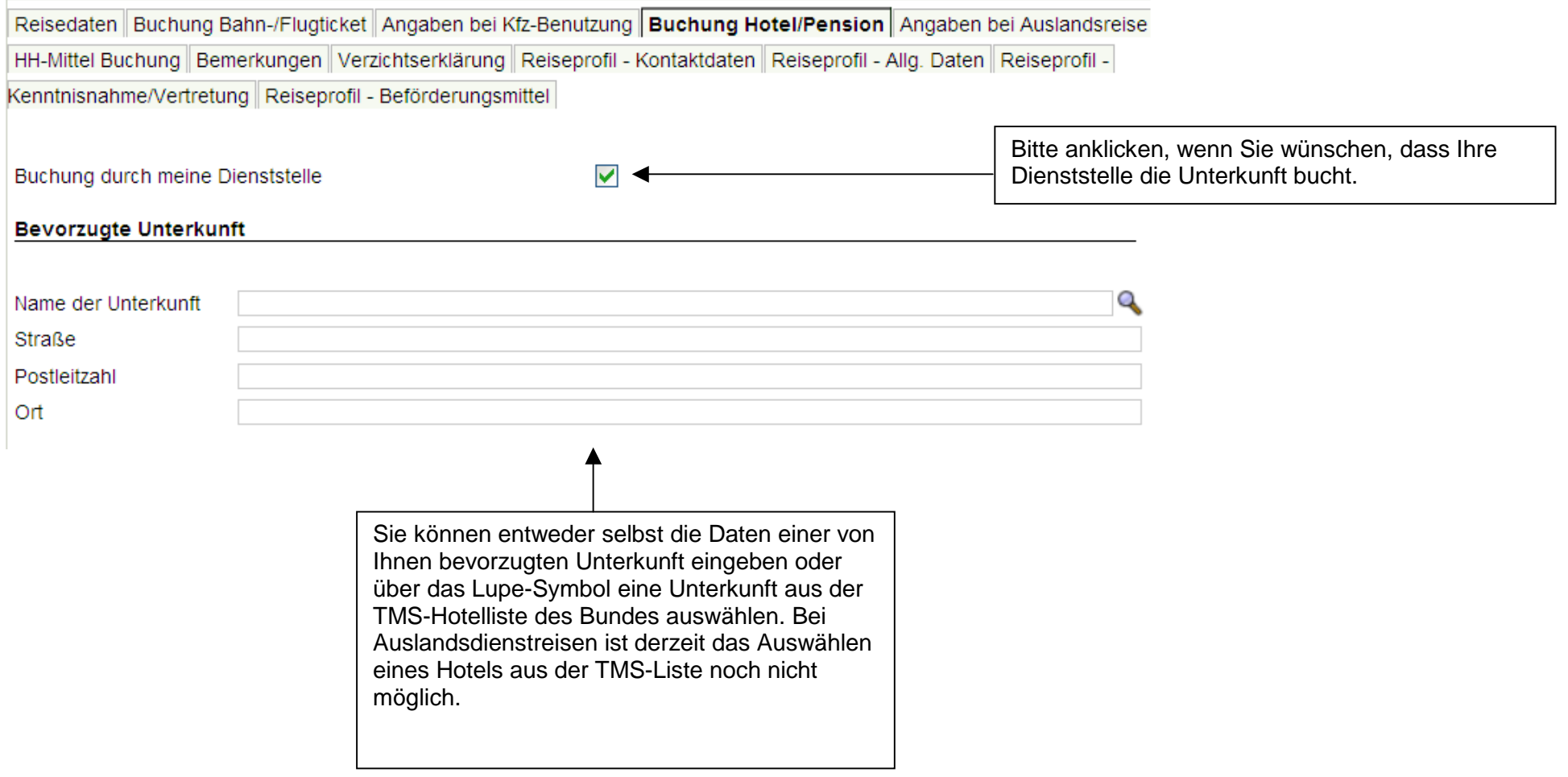

#### **5.4.2.4.1 Hotelliste zur Auswahl einer Unterkunft**

Nach Anklicken der Lupe rechts neben dem Eingabefeld "Name der Unterkunft" erscheint folgende Hotelliste.

Sie können sich durch Eingabe von Suchkriterien wie z.B. "München" und Betätigen des Services "Suchen" Hotels für eine bestimmte Stadt anzeigen lassen.

Unter Services "Detailinformationen" erhalten Sie weitere Informationen zu dem markierten Hotel.

Wenn Sie ein Hotel der Liste markieren, werden der Name, die Adresse und ggf. die Internetadresse in den Reiter "Unterkunft" übertragen. Mit dem Service "Schließen" gelangen Sie wieder zurück in die Maske "Dienstreise beantragen".

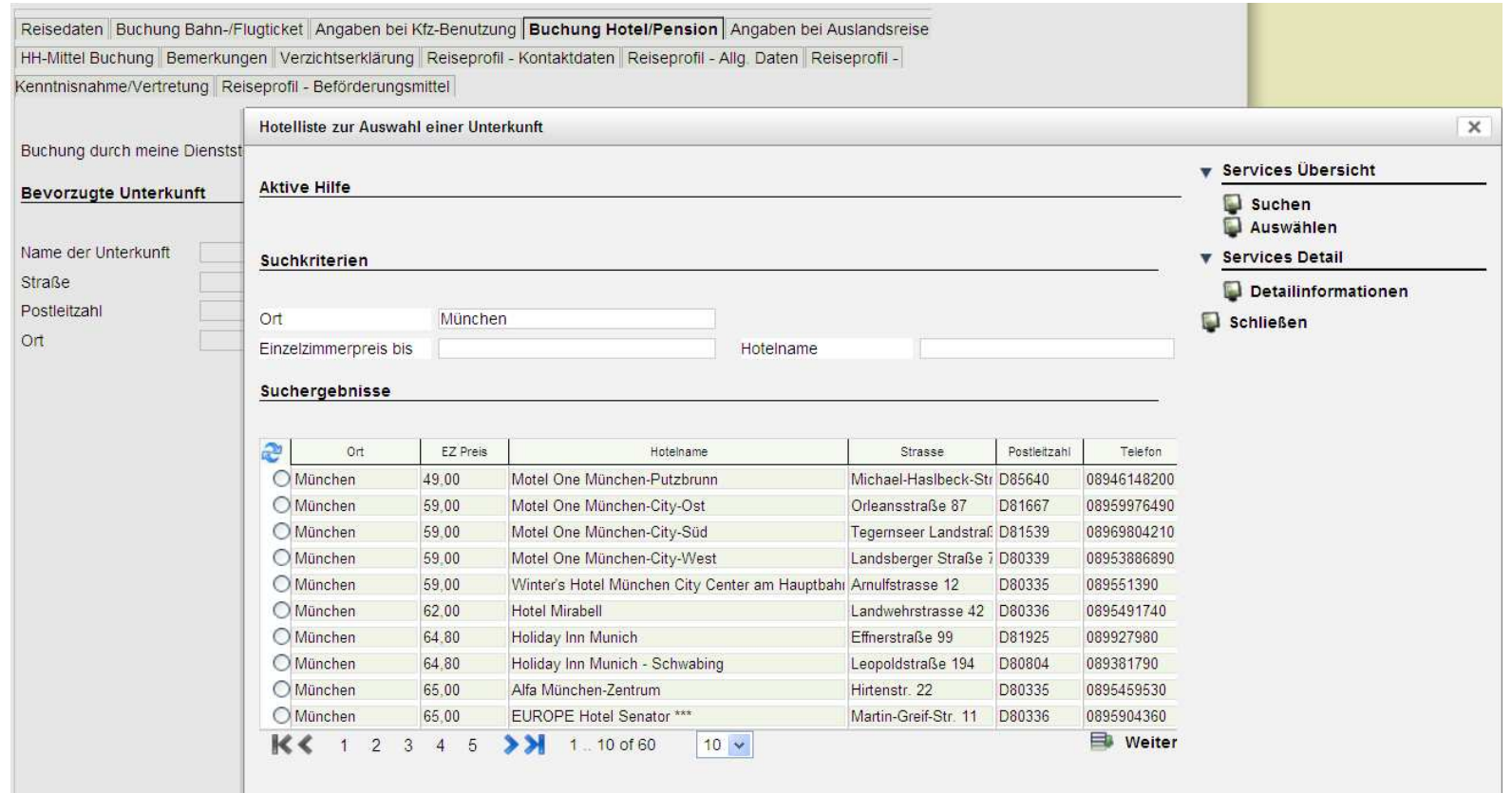

# **5.4.2.5 Angaben bei Auslandsreise**

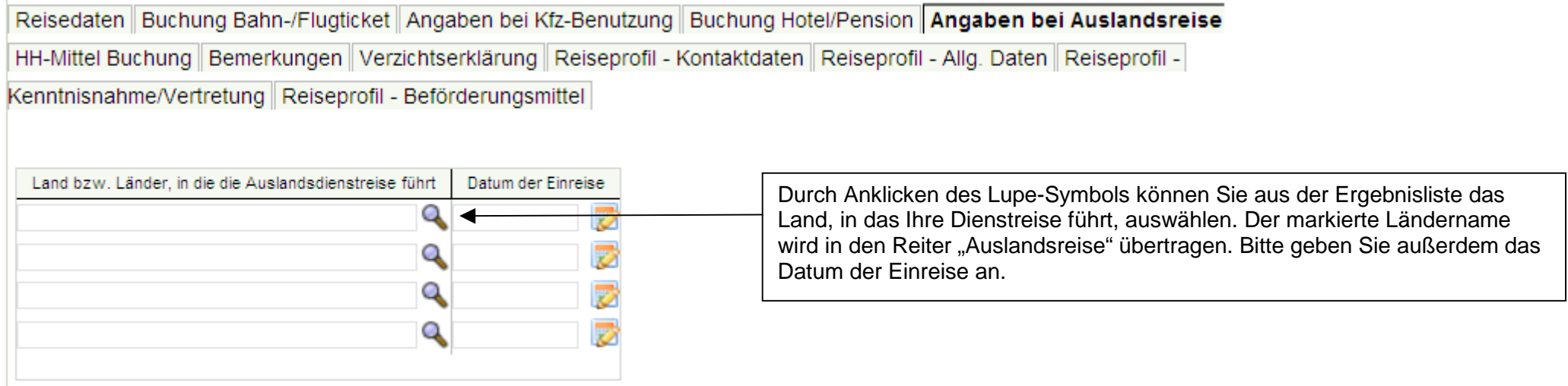

Über "Schließen" der Ergebnisliste gelangen Sie wieder zurück in die Maske "Dienstreise beantragen".

### **5.4.2.6 HH-Mittel Buchung**

Auf den Datenfeldern "HH-Mittel Buchung" können Sie keine Daten eingeben.

#### **Ausnahme:**

 Ihre Dienststelle kann entscheiden, ob Ihnen die Eingabe der Projektnummer (PSP-Element) oder der Auftragsnummer ermöglicht wird. Diese Eingabe ist besonders dann wichtig, wenn Sie viele projektbezogene Dienstreisen durchführen und die Reisekosten hierfür entsprechend projektbezogen gebucht werden sollen.

 Die Felder Auftragsnummer und Projektnummer sind dann für die entsprechenden Eingaben geöffnet. Weitere Informationen hierzu erhalten Sie ggf. von Ihrer Dienststelle.

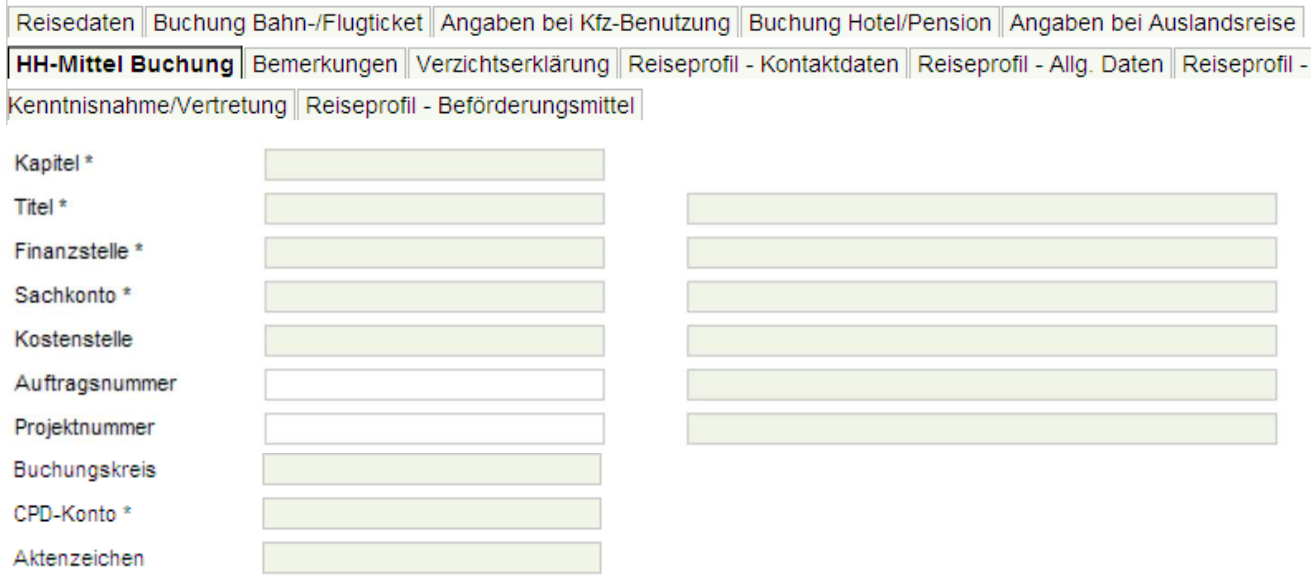

# **5.4.2.7 Bemerkungen**

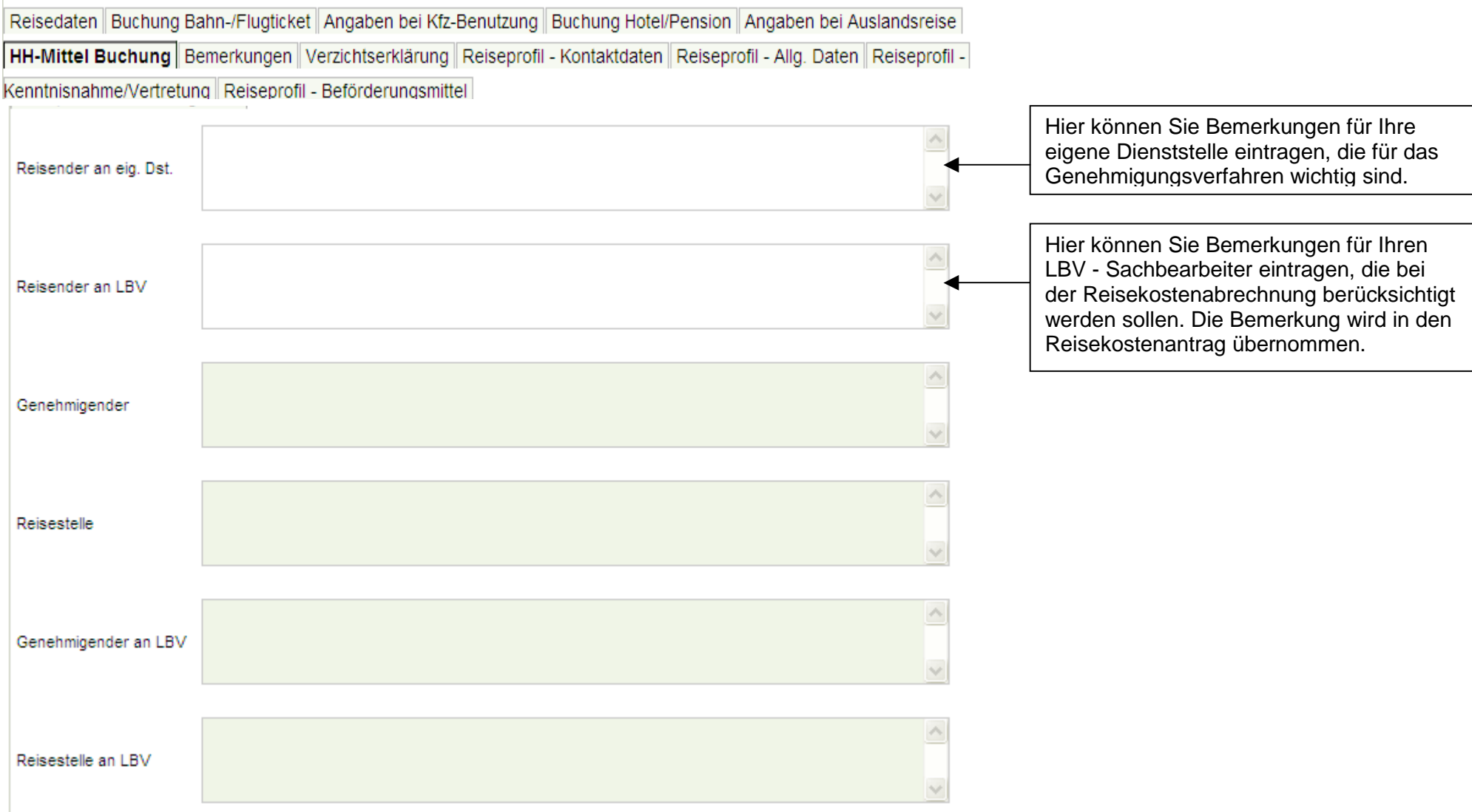

### **5.4.2.8 Möglichkeit einer Verzichtserklärung im Dienstreiseantrag**

Jeder Dienstreisende hat nach den Regelungen des Landesreisekostengesetzes (LRKG) Anspruch auf Reisekostenvergütung, mit der die durch die Dienstreise entstandenen Mehraufwendungen erstattet werden sollen.

Auf diesen Anspruch kann allerdings ganz oder teilweise verzichtet werden.

Aus diesem Grund wurde nun im Dienstreiseantrag die Möglichkeit zur Abgabe einer Verzichtserklärung eingebaut.

Reisedaten Buchung Bahn-/Flugticket Angaben bei Kfz-Benutzung Buchung Hotel/Pension Angaben bei Auslandsreise HH-Mittel Buchung Bemerkungen Verzichtserklärung Reiseprofil - Kontaktdaten Reiseprofil - Allg. Daten Reiseprofil -Kenntnisnahme/Vertretung Reiseprofil - Beförderungsmittel

Für Sie als Dienstreisende/r sind folgende Punkte im Zusammenhang mit der Verzichtserklärung wichtig zu wissen:

- 1. Ein solcher Verzicht wird von Ihnen nicht erwartet. Das heißt, die Abgabe einer Verzichtserklärung ist freiwillig und nicht verpflichtend.
- 2. Häufig kann bei bereits verbrauchten Reisekostenmitteln erst durch eine Verzichts- oder Teilverzichtserklärung die Dienstreise bzw. die Veranstaltung ermöglicht werden. Sollte das bei einer Ihrer geplanten Dienstreisen zutreffen, muss Sie Ihr/e Genehmigende/r oder Ihre Reisestelle hierüber informieren. Nur nach Rücksprache mit Ihnen dürfen die/der Genehmigende oder die Reisestelle eine Teil- bzw. Vollverzichtserklärung auf Reisekostenvergütung der jeweiligen Dienstreise für Sie abgeben.

Nur von Reisestelle oder Genehmigendem ausfüllbar:

Verzicht wurde im Auftrag des Dienstreisenden eingetragen

3. Auch wenn Sie in Ihrem Dienstreiseantrag eine Teil- oder Vollverzichtserklärung abgeben, besteht weiterhin der Anspruch auf beamtenrechtliche Unfallfürsorge bzw. Unfallversicherungsschutz.

### **5.4.2.8.1 Vollverzicht**

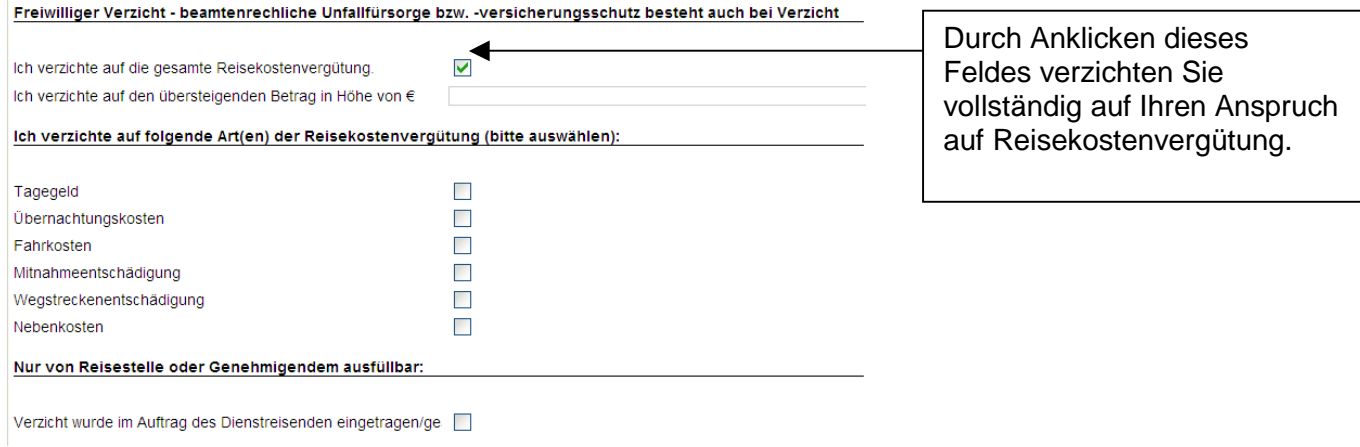

Nachdem die Dienstreise unter Abgabe des Vollverzichts genehmigt wurde, erhält der Antrag den Status "genehmigt (Vollverzicht)".

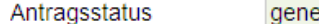

ehmigt (Vollverzicht)

Durch die Abgabe der Vollverzichtserklärung wird Ihnen kein Reisekostenantrag im Menü "Reisekosten abrechen" angeboten. Der Dienstreiseantrag wird automatisch in der Übersicht der abgeschlossenen Anträge hinterlegt.

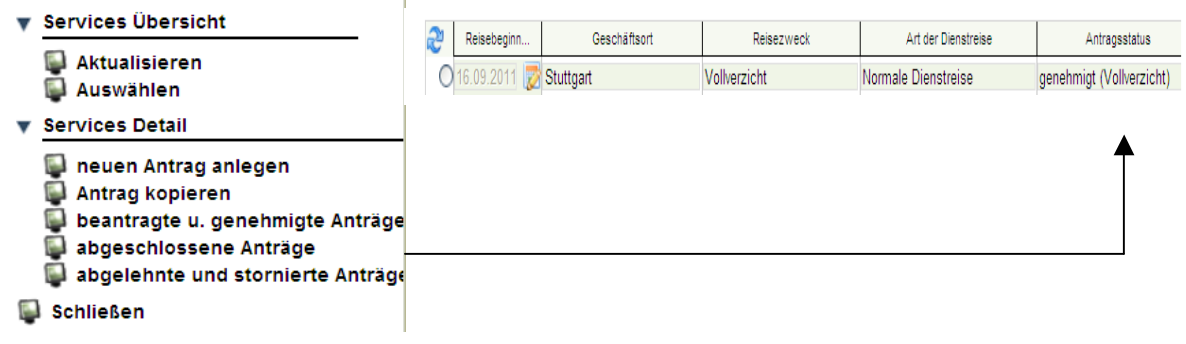

#### **5.4.2.8.2 Teilverzicht – Betragsgrenze**

Freiwilliger Verzicht - beamtenrechliche Unfallfürsorge bzw. -versicherungsschutz besteht auch bei Verzicht

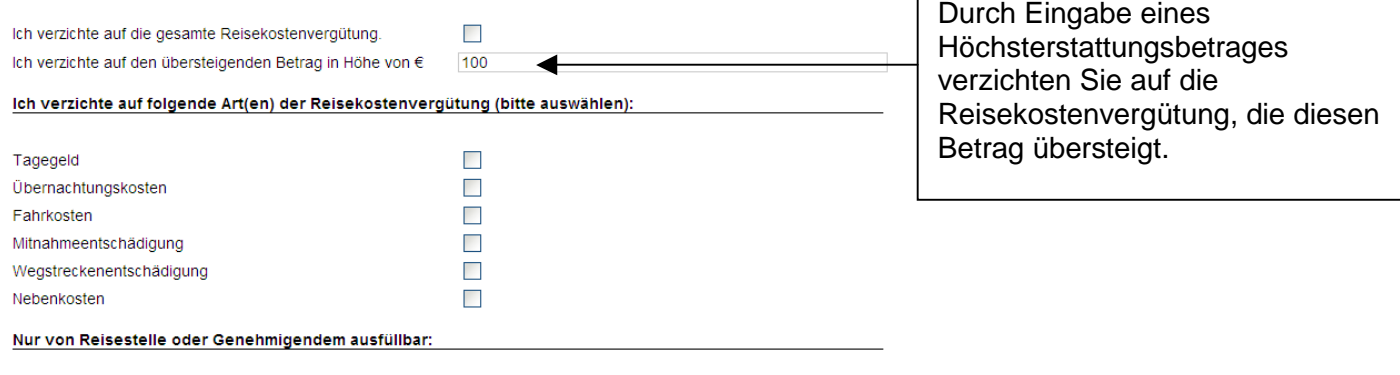

Verzicht wurde im Auftrag des Dienstreisenden eingetragen/ge

Durch Abgabe dieser Teilverzichtserklärung wird Ihr Anspruch auf Reisekostenvergütung für diese Dienstreise auf den von Ihnen angegeben Höchstbetrag begrenzt.

Liegt die errechnete Reisekostenvergütung unter dem von Ihnen angegebenen Höchstbetrag, erhalten Sie natürlich die volle Reisekostenvergütung.

#### **5.4.2.8.3 Teilverzicht – Reisekostenvergütungsarten**

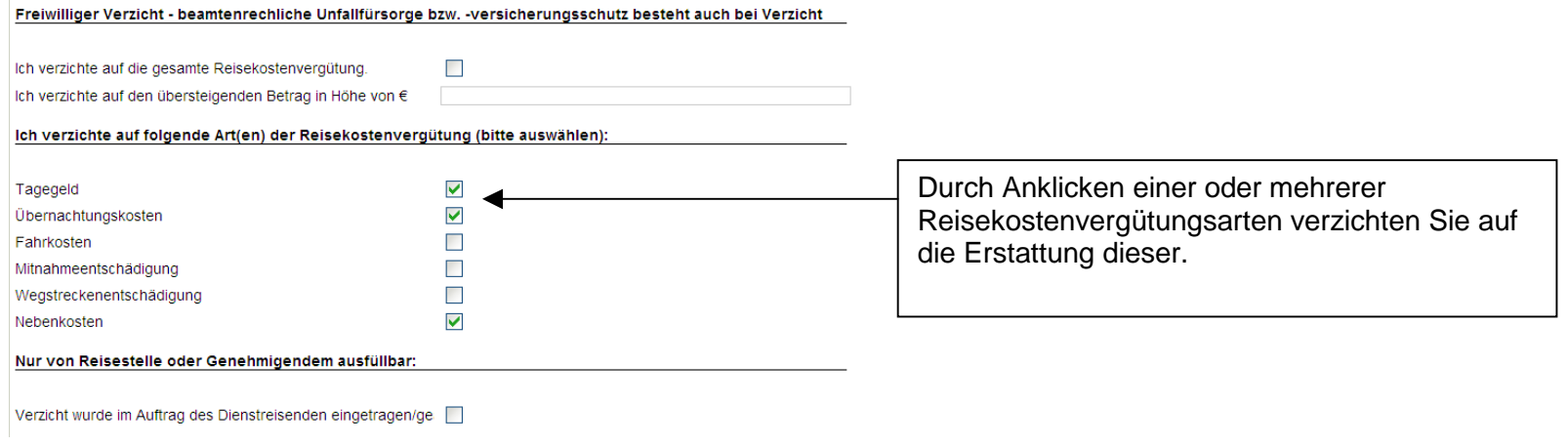

Sie können auf eine oder mehrere bestimmte Reisekostenvergütungsarten verzichten. Dazu gehören:

- $\triangleright$  Tagegeld
- Übernachtungskosten
- Fahrkosten
- Mitnahmeentschädigung
- Wegstreckenentschädigung
- $\triangleright$  Nebenkosten

Durch Abgabe dieser Teilverzichtserklärung verringert sich Ihr Anspruch auf Reisekostenvergütung für diese Dienstreise um die jeweils bestätigte/n Reisekostenvergütungsart/en.

### **5.4.2.9 Reiseprofil – Kontaktdaten, Allgemeine Daten, Kenntnisnahme/Vertretung, Beförderungsmittel**

Bitte vergleichen Sie hierzu die Erläuterungen zu Nr. 4.

### **5.4.3 Services**

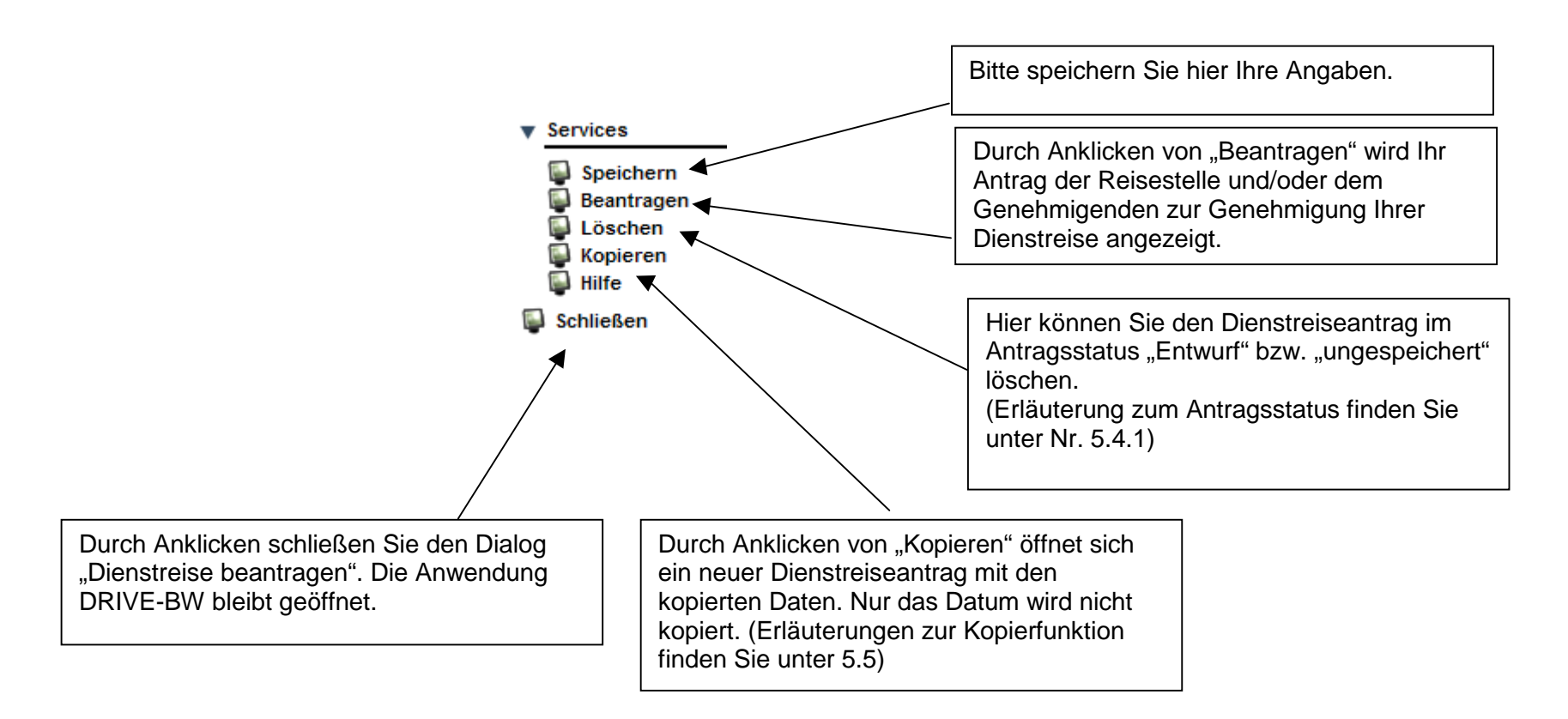

Nachdem Ihre Dienstreise genehmigt wurde und Sie die Dienstreise durchgeführt haben, können Sie über DRIVE-BW einen Antrag auf Erstattung der Reisekosten stellen.

# **5.5 Dienstreiseantrag kopieren**

# **5.5.1 Antrag aus Übersichtsmaske kopieren**

Mit der Kopierfunktion können Sie bereits beantragte, genehmigte oder als Entwurf gespeicherte Anträge kopieren. Wenn Sie auf den Service "Antrag kopieren" klicken, öffnet sich ein neuer Antrag. Alle Daten werden aus dem von Ihnen kopierten Antrag übernommen – ausgenommen davon ist das Datum.

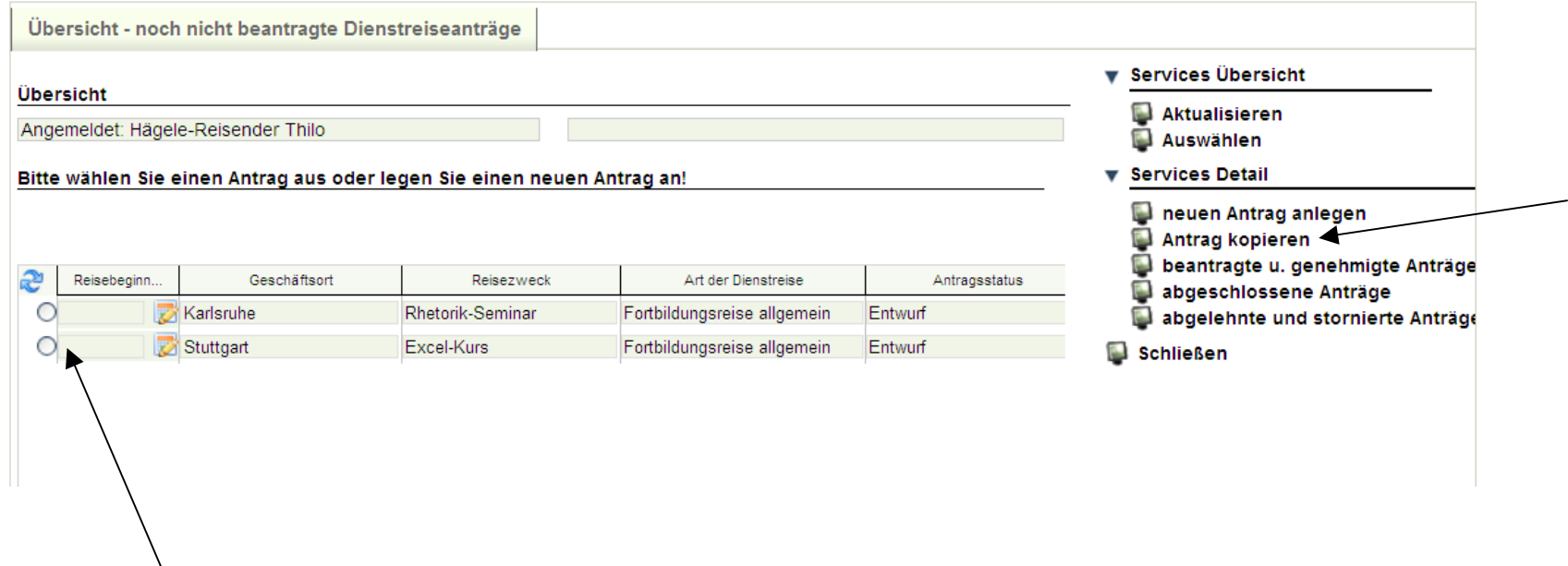

# **5.5.2 Geöffneten Antrag kopieren**

Sie haben die Möglichkeit auch einen geöffneten Antrag zu kopieren, indem Sie auf den Service "Kopieren" klicken. Es wird automatisch ein neuer Antrag mit den kopierten Daten geöffnet, nur das Datum wird nicht kopiert.

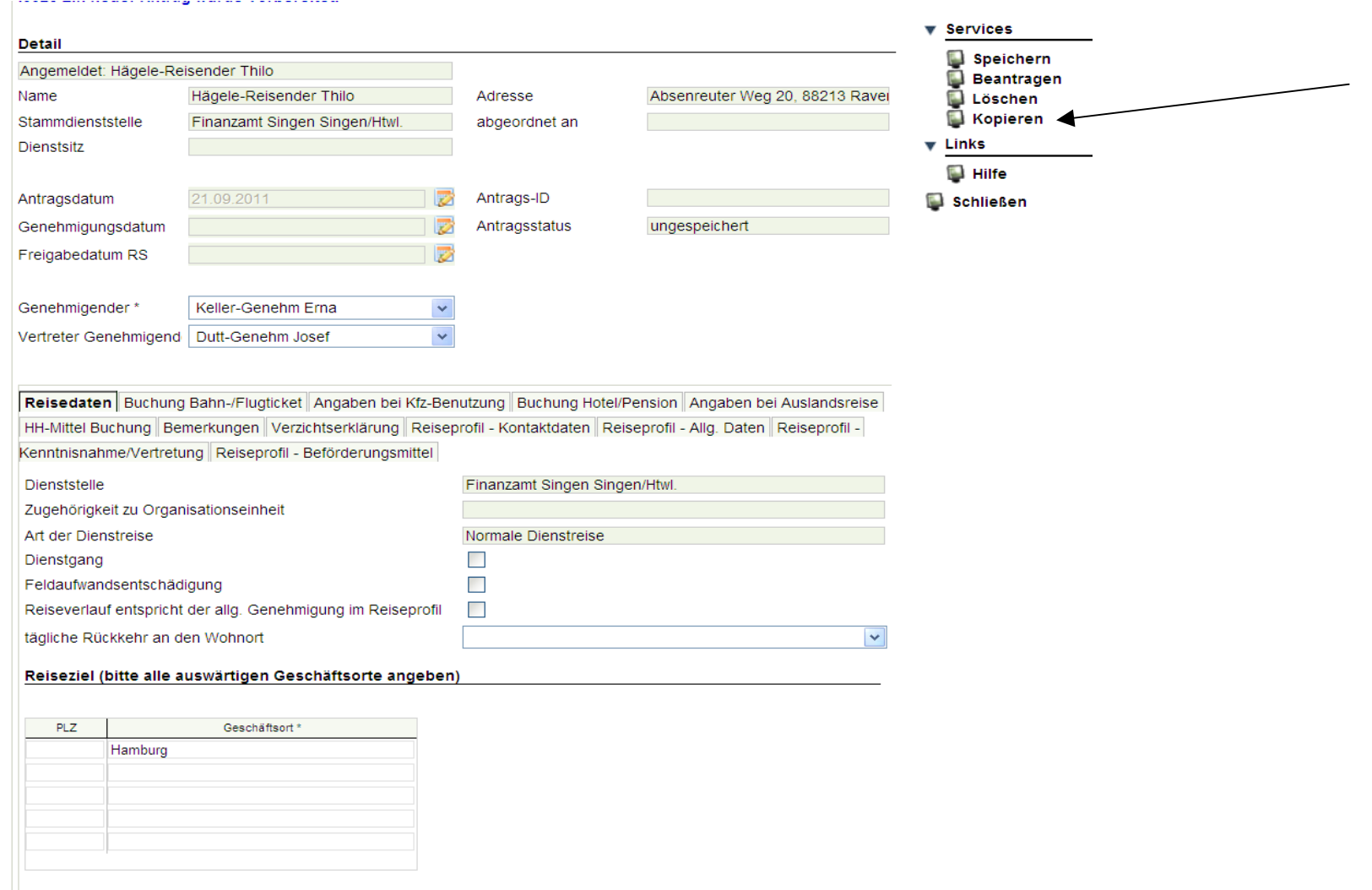

# **5.6 Darstellung im Kundenportal**

Im Kundenportal können Sie sich Ihren Dienstreiseantrag (DRM-Antrag) anschauen. Dabei werden Ihnen sowohl die genehmigten als auch die stornierten oder abgelehnten Anträge angezeigt.

#### **Hinweis:**

 Änderungen, die Ihre Reisestelle bzw. Ihr Genehmigender in Ihrem Antrag vorgenommen haben, werden in Ihrem genehmigten bzw. abgelehnten Antrag kenntlich machen.

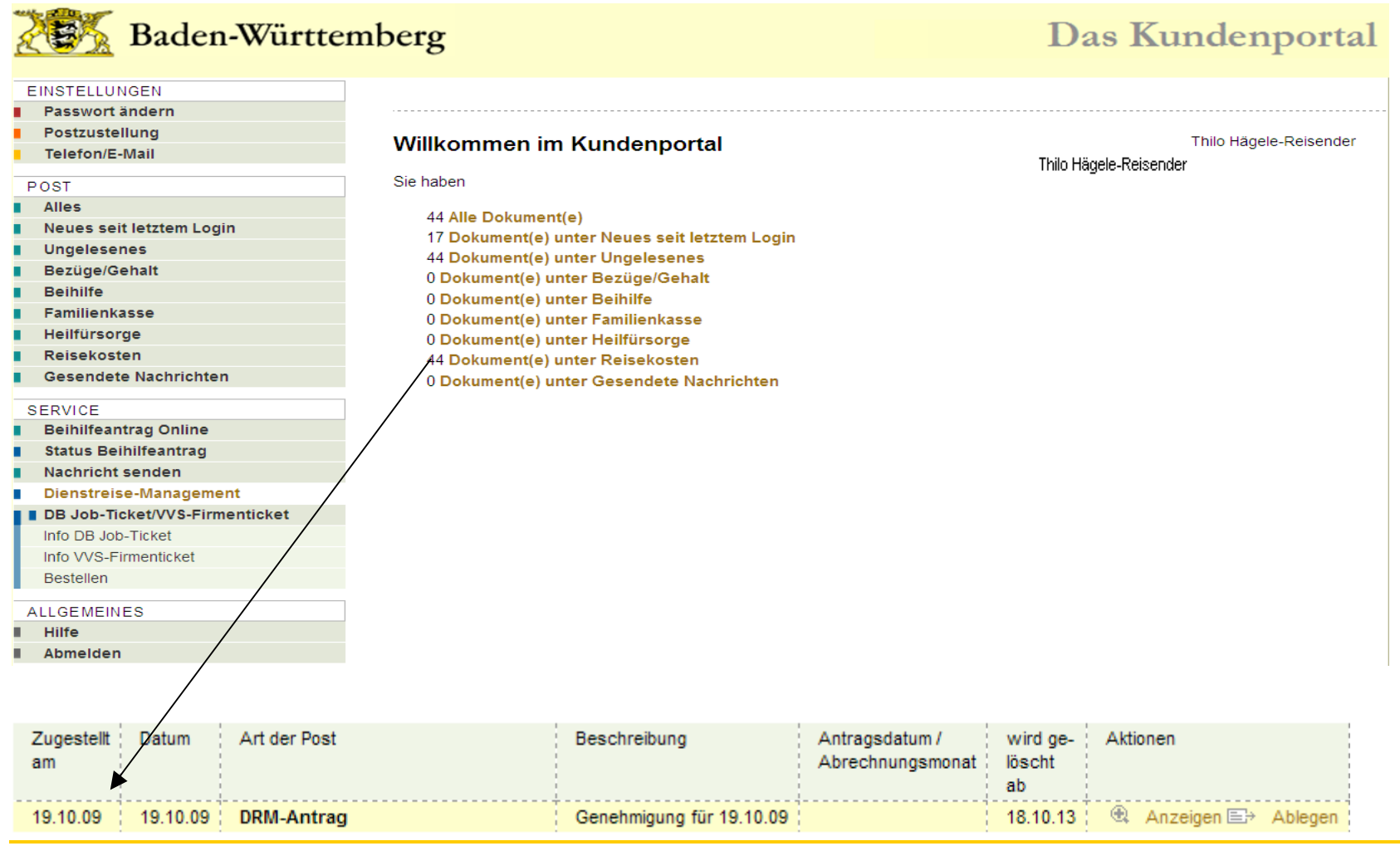

# **6 Antrag auf Erstattung von Reisekosten**

# 6.1 Menü DRIVE-BW "Reisekosten abrechnen"

Die Erstattung Ihrer Reisekosten beantragen Sie über das Menü "Reisekosten abrechnen":

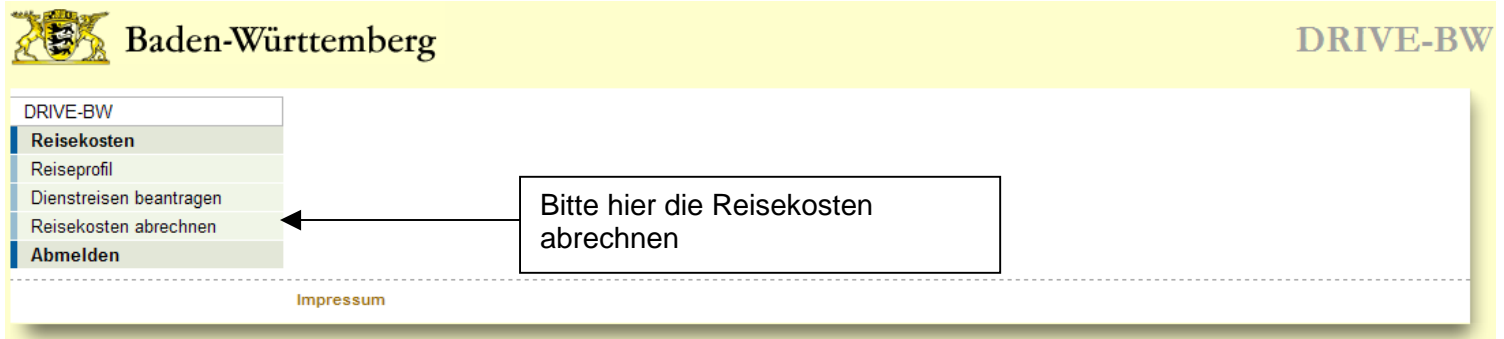

# **6.2 Übersicht Ihrer Abrechnungsanträge**

Zunächst wird Ihnen immer die Übersicht – noch nicht beantragte Abrechnungsanträge – angezeigt. Hier werden Ihnen alle Abrechnungsanträge Ihrer genehmigten Dienstreisen aufgelistet. Unter "Services Detail" können Sie sich Ihre beantragten bzw. abgeschlossenen Abrechnungen anzeigen lassen. Sie können keinen neuen Abrechnungsantrag im Menü "Reisekosten abrechnen" anlegen. Hierzu müssen Sie die Beantragungsschritte, die Ihnen unter der Nr. 5 "Antrag auf Genehmigung einer Dienstreise" beschrieben wurden, durchführen.

#### **Wichtig:**

 **Dies gilt auch für Dienstreisen, für die Sie keine schriftliche bzw. elektronische Genehmigung (z. B. Dienstgänge, Personalratsreisen)** benötigen. Diese Dienstreisen müssen Sie ebenfalls unter dem Menü "Dienstreise beantragen" beantragen. Nach Freigabe durch Ihre Reisestelle wird der Antrag dann automatisch auf den Status "genehmigt" gesetzt und Sie können die Reisekosten für diese Dienstreise **abrechnen.** 

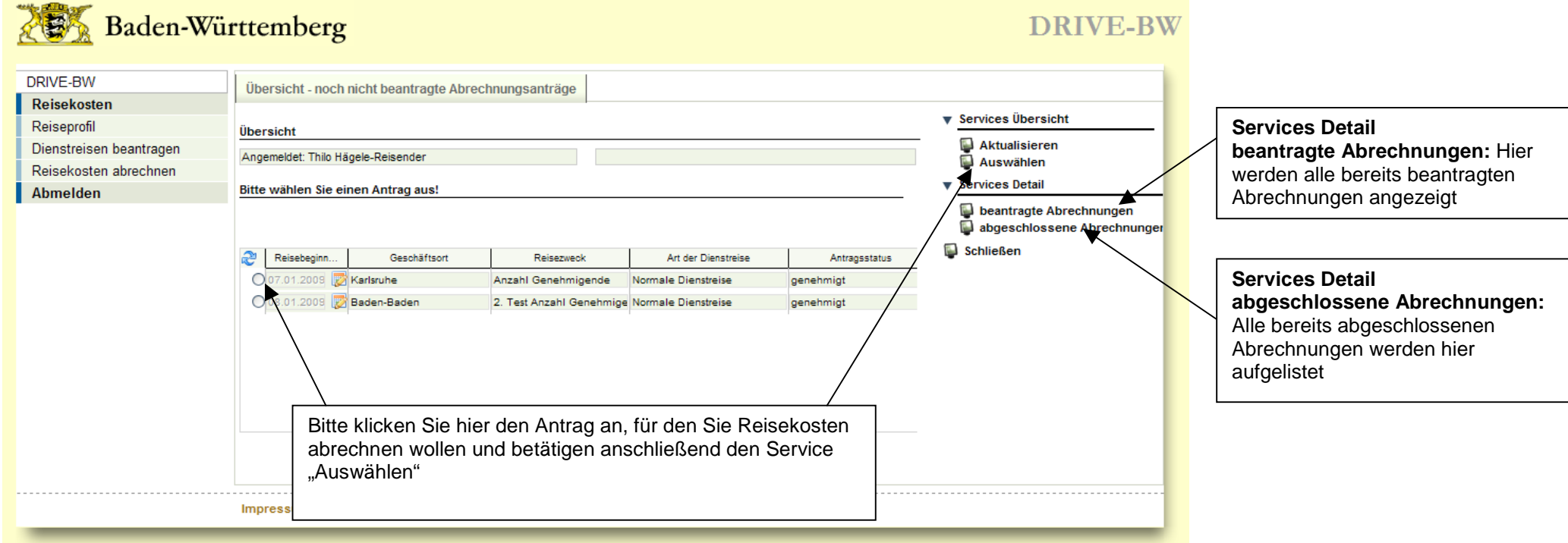

# **6.3 Reisekosten abrechnen**

Sie können alle genehmigten Reisekostenanträge abrechnen.

# **6.3.1 Kopfbereich**

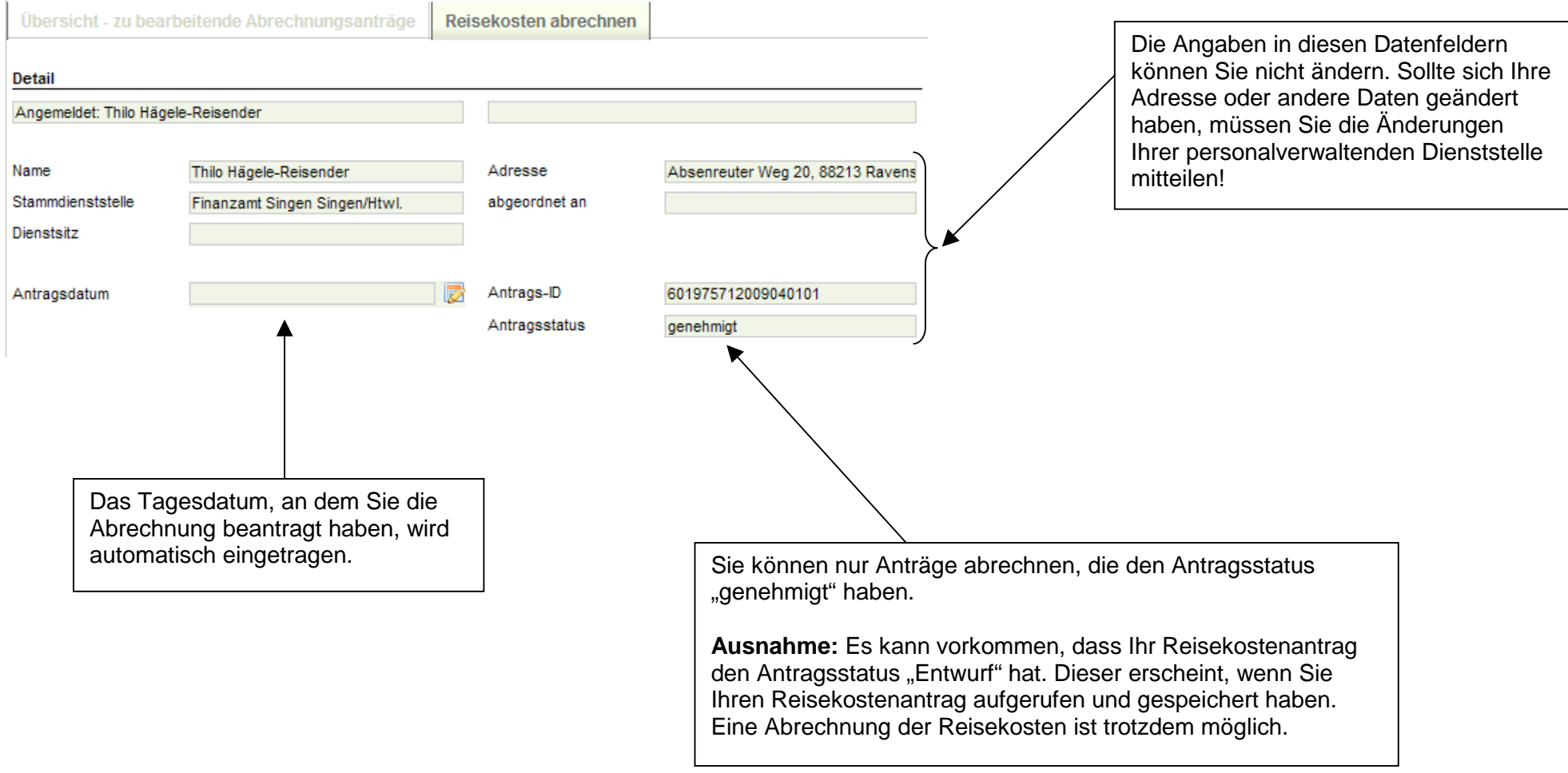

## **6.3.2 Reiterbereich**

## **6.3.2.1 Reisedaten**

Alle Angaben werden aus Ihrem genehmigten Dienstreiseantrag übernommen. Sollten sich Ihre tatsächlichen Reisedaten gegenüber der beantragten und<br>genehmigten Reise geändert haben, können Sie die Änderungen (z. B. Uhrzeit) h

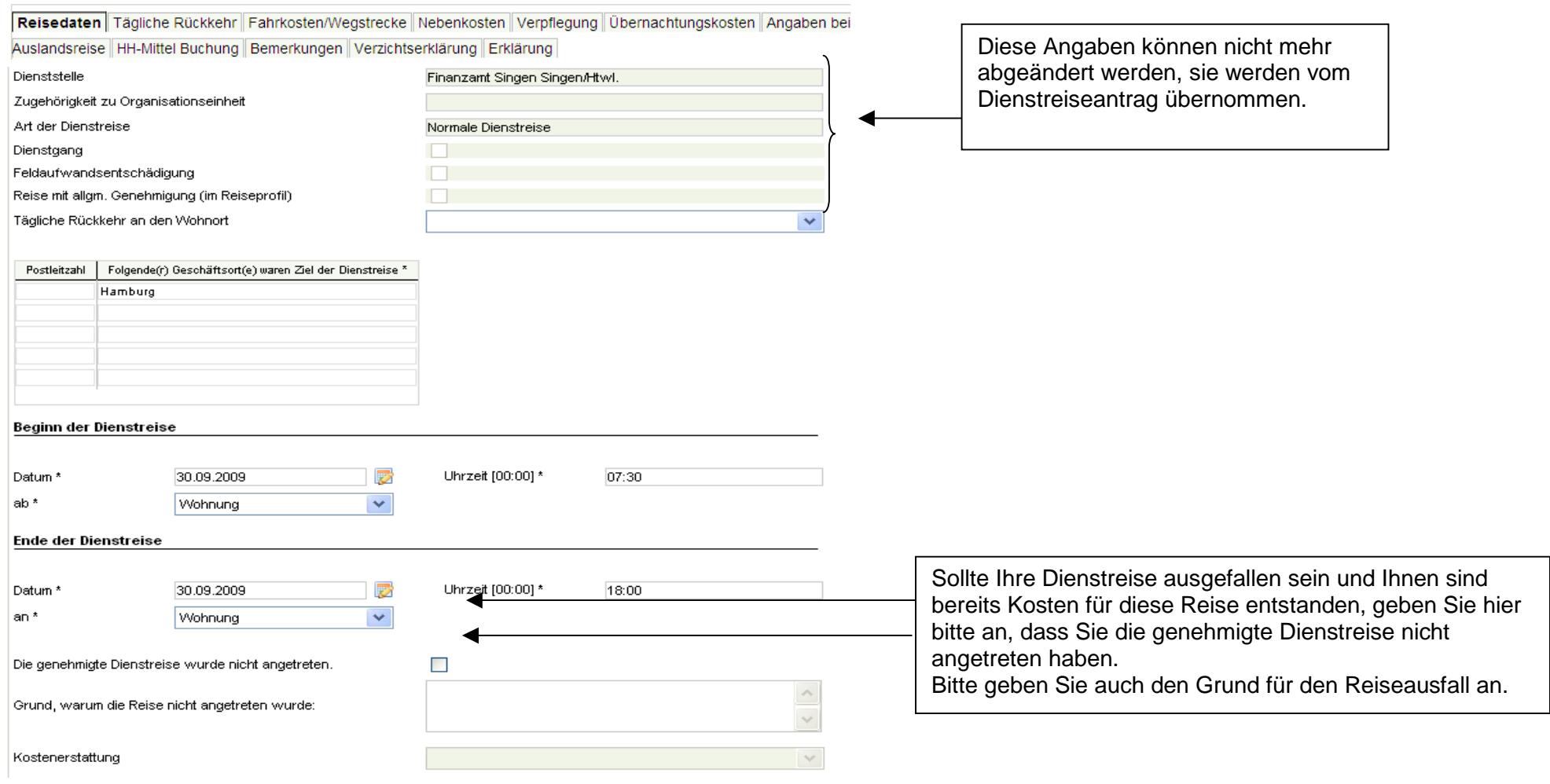

### **6.3.2.2 Tägliche Rückkehr**

Hier müssen Sie nur Angaben machen, wenn Sie im Reiter Reisedaten "Tägliche Rückkehr an den Wohnort" mit "Ja" bestätigt haben und mehrere Tage unterwegs waren.

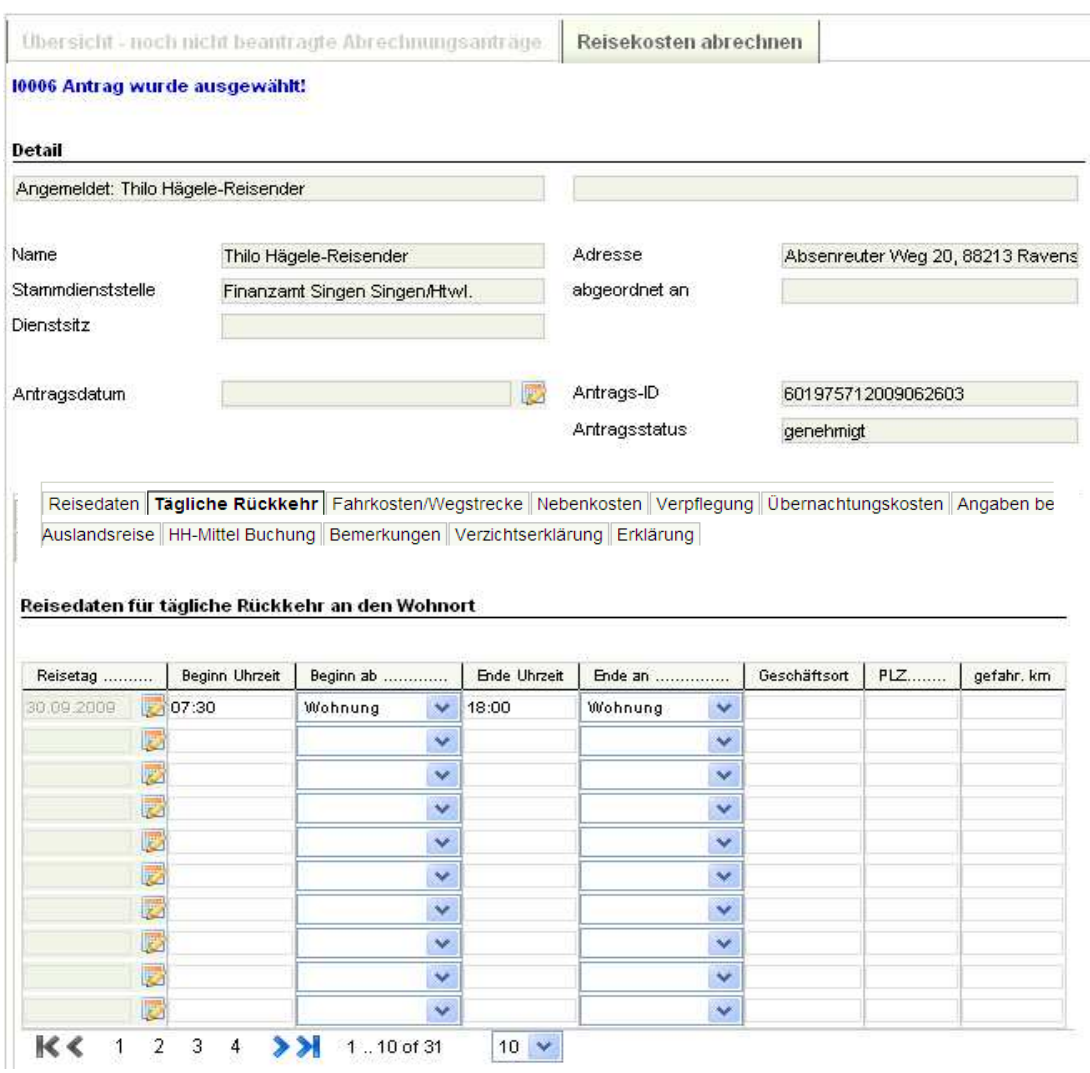

### **6.3.2.3 Fahrkosten/Wegstrecke**

### **6.3.2.3.1 Bei Fahrten mit der Bahn**

Bitte geben Sie an, in welcher Höhe Ihnen ggf. Kosten für eine Bahnfahrkarte bzw. für die Reservierung einer Fahrkarte entstanden sind, ob Sie die 1. oder 2. Klasse benutzt haben.

Sollten Sie einen Schlaf- oder Liegewagen benutzt haben, machen Sie bitte die erforderlichen Angaben.

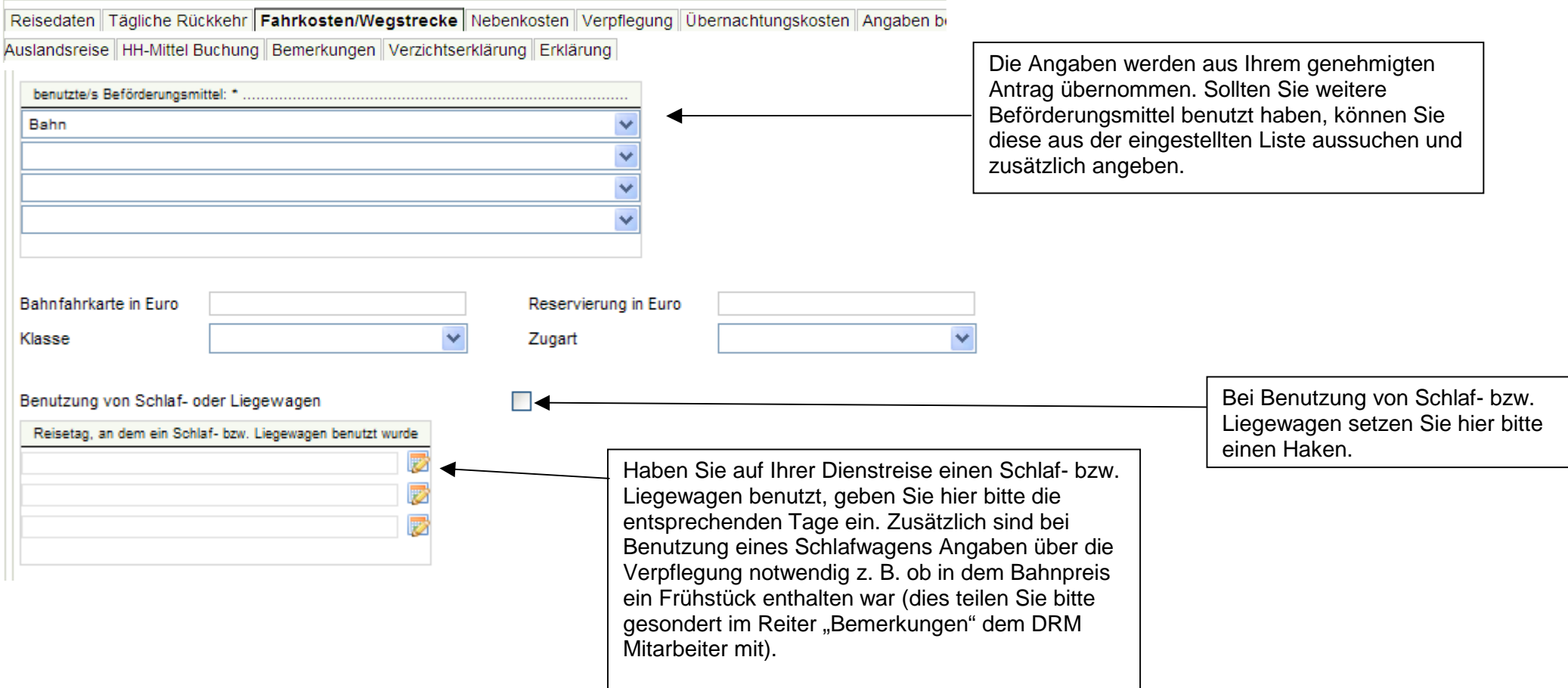

# **6.3.2.3.2 Fahrten mit ÖPNV, Mietwagen, Flugzeug, Taxi, Kfz**

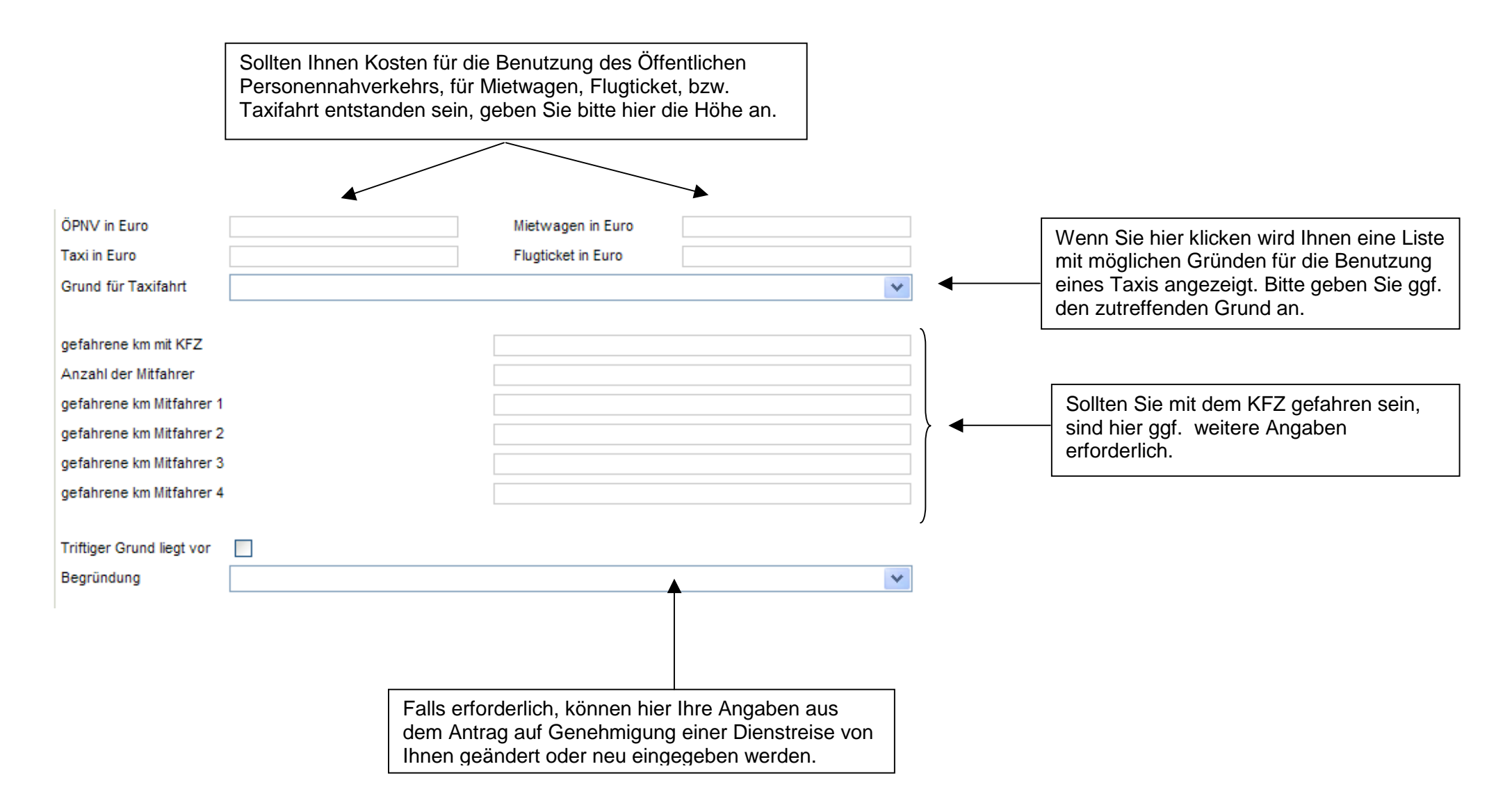

#### **6.3.2.4 Nebenkosten**

Angaben sind erforderlich, wenn bei Ihrer Dienstreise Nebenkosten angefallen sind

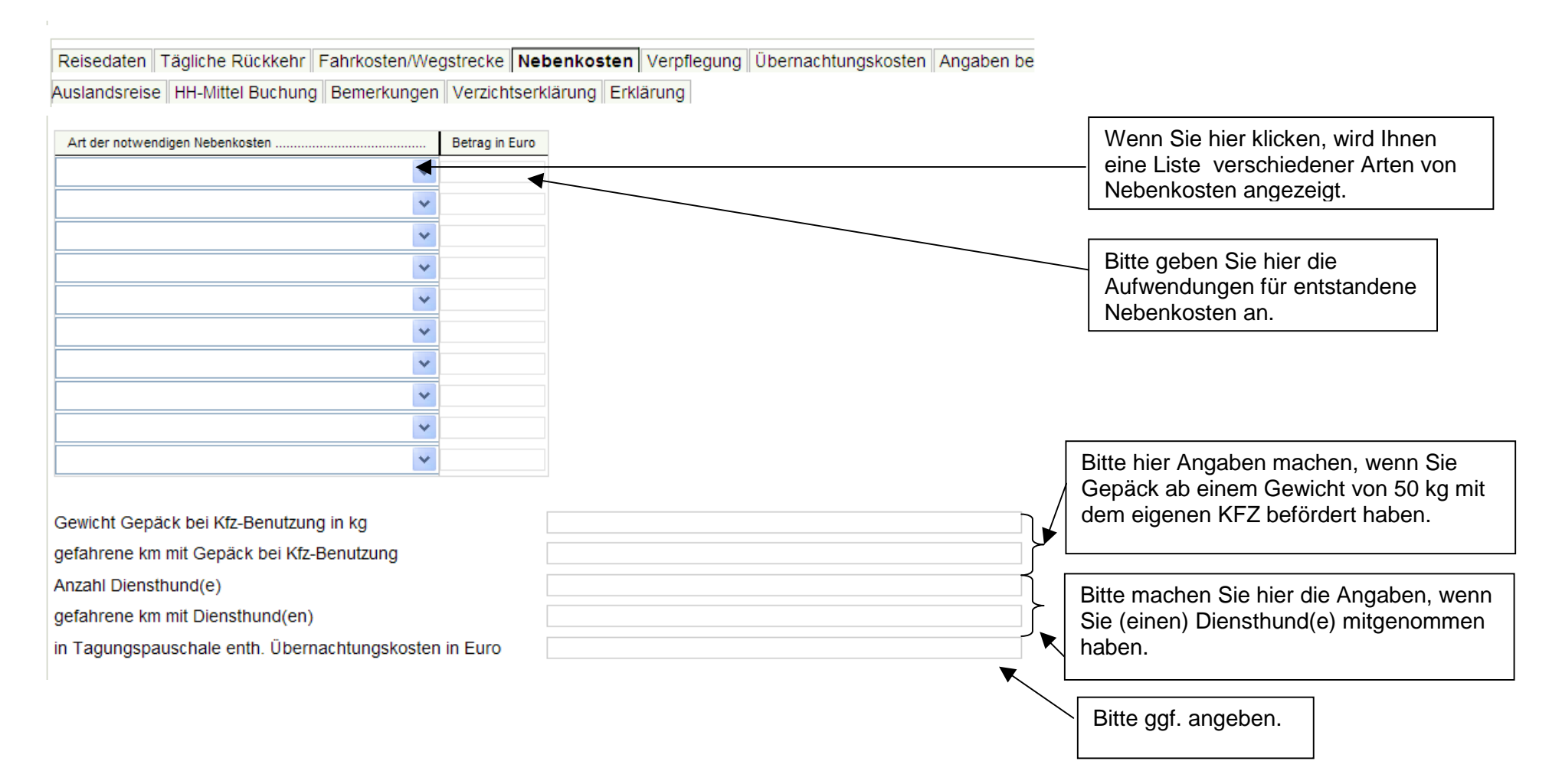

#### **6.3.2.4.1 Feldaufwandsentschädigung**

Haben Sie einen Anspruch auf die Feldaufwandsentschädigung und wurde diese von Ihrer Dienststelle genehmigt, können Sie diese im Reiter "Nebenkosten" abrechnen. Wie Sie die Feldaufwandsentschädigung beantragen können wurde Ihnen auf Seite 23 erläutert. Hier können Sie die Angabe machen, wie lange Sie Felddienst geleistet haben. Sie erhalten dann die entsprechende Entschädigung. Die Feldaufwandsentschädigung ist steuerpflichtig und wird in Ihrem Bescheid entsprechend ausgewiesen.

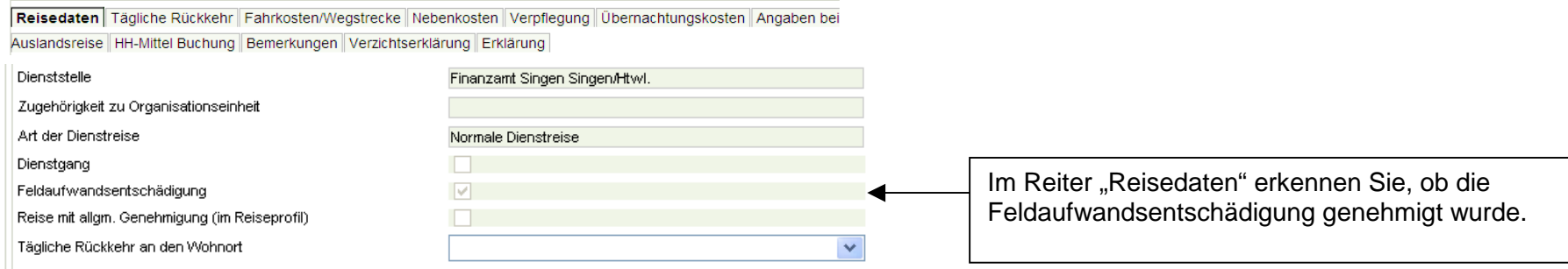

Reisedaten Tägliche Rückkehr Fahrkosten/Wegstrecke Nebenkosten Verpflegung Übernachtungskosten Angaben be Auslandsreise HH-Mittel Buchung Bemerkungen Verzichtserklärung Erklärung

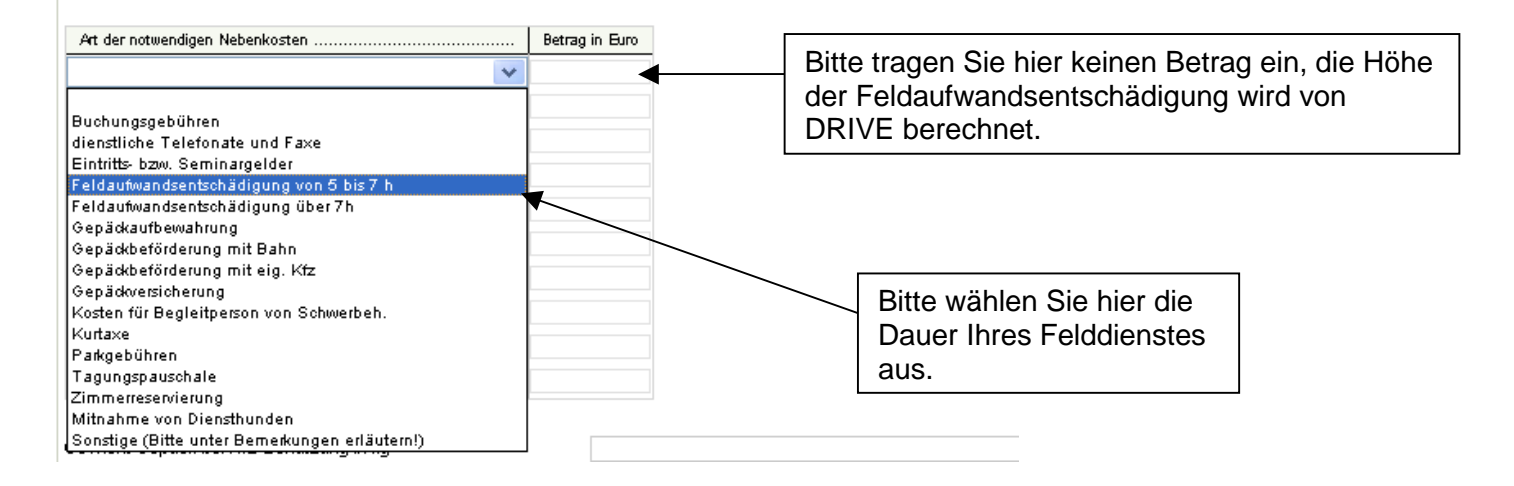

### **6.3.2.5 Verpflegung**

Im Reiter "Verpflegung" müssen Sie vor jeder Abrechnung angeben, ob Ihnen unentgeltliche Verpflegung zur Verfügung gestellt wurde oder nicht. Wurde Ihnen unentgeltliche Verpflegung zur Verfügung gestellt (Auswahl = Ja), müssen Sie hierzu bei den jeweiligen Reistagen ein Häkchen setzen – je nach dem, welche Mahlzeiten (Frühstück, Mittagessen oder Abendessen) zur Verfügung gestellt wurden.

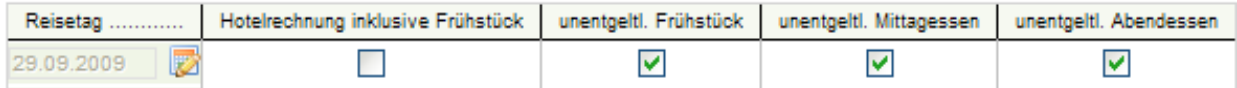

#### **Bitte beachten Sie folgenden wichtigen Hinweis zu in Hotelkosten enthaltener Verpflegung:**

Die Verpflegung, die in den Hotelkosten enthalten ist (Frühstück, Halbpension oder Vollpension), ist **keine unentgeltliche Verpflegung**, sofern Sie die Hotelkosten selbst tragen. In diesem Fall müssen Sie bei der Frage, ob Sie unentgeltliche Verpflegung in Anspruch genommen haben **"Nein"** auswählen. Angaben dazu, welche Verpflegung in den Hotelkosten enthalten war, machen Sie bitte auf dem Reiter "Übernachtungskosten" (Erläuterungen zu den Übernachtungskosten finden Sie unter 6.3.2.6).

Sofern das Frühstück in Ihrer Hotelrechnung enthalten ist, geben Sie bitte auf dem Reiter "Verpflegung" an, an welchem Tag genau das Frühstück enthalten war.

Sollten Sie Übernachtungen mit Voll- oder Halbpension haben, brauchen Sie im Reiter "Verpflegung" keine weiteren Angaben mehr machen.

Wurden die **Hotelkosten bereits von Ihrer Dienststelle oder einer anderen Stelle übernommen**, müssen Sie die **im Hotel erhaltene Verpflegungwie unentgeltlich erhaltene Verpflegung** angeben.

#### **Benutzerhandbuch DRIVE-BW LBV-Dienstreise-Management**

Reisedaten Tägliche Rückkehr Fahrkosten/Wegstrecke Nebenkosten Verpflegung Übernachtungskosten Angaben be

Auslandsreise HH-Mittel Buchung Bemerkungen Verzichtserklärung Erklärung

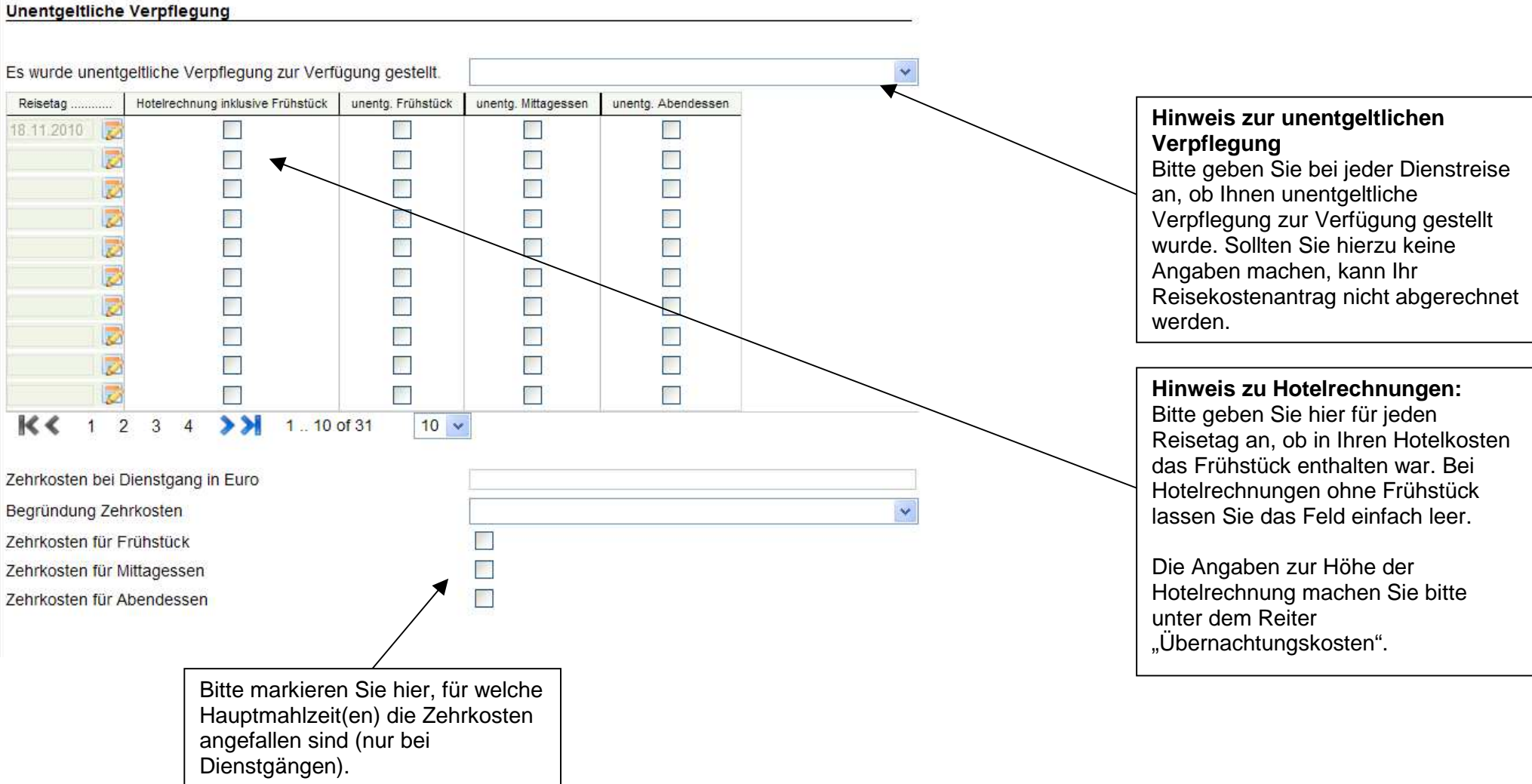

# **6.3.2.6 Übernachtungskosten**

Auf diesem Reiter müssen Sie nur Angaben machen, wenn Sie über mehrere Tage ohne tägliche Rückkehr unterwegs waren und somit übernachten mussten.

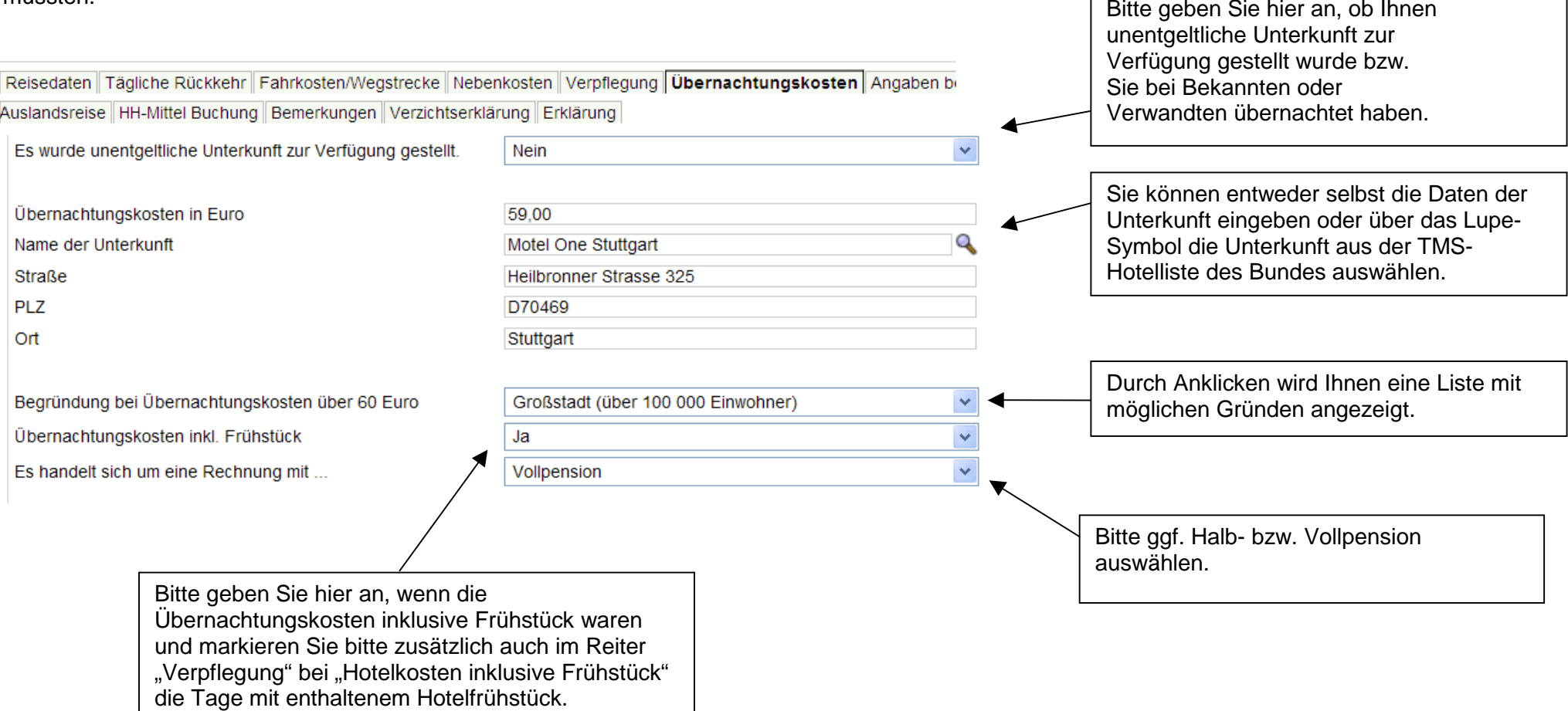

### **6.3.2.7 Angaben bei Auslandsreise**

Angaben sind nur bei Reisen in das Ausland erforderlich.

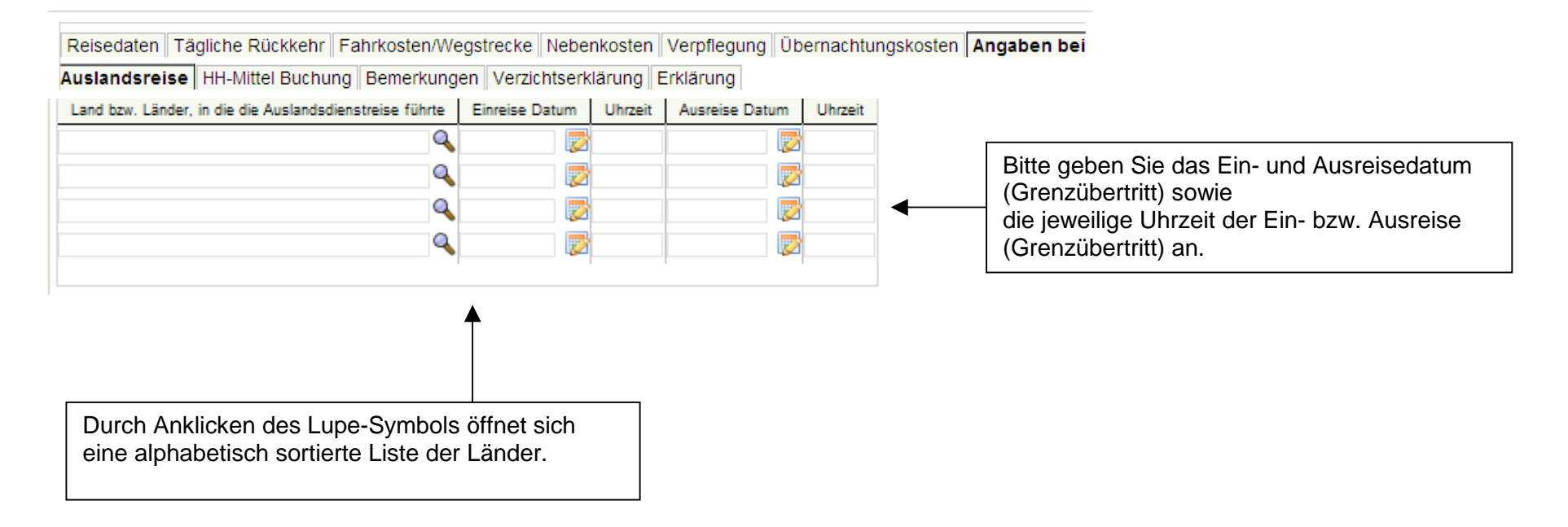

### **6.3.2.8 HH-Mittel-Buchung**

Diese Daten werden Ihnen zur Information angezeigt und können von Ihnen nicht geändert werden.

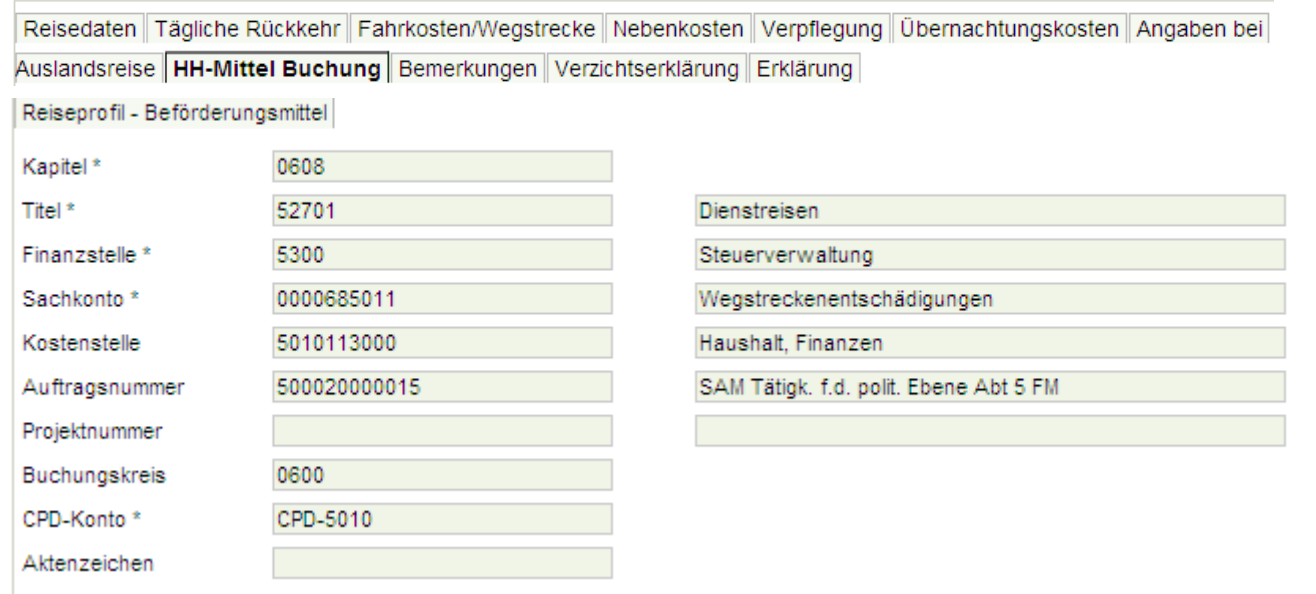

### **6.3.2.9 Bemerkungen**

Reisedaten Tägliche Rückkehr Fahrkosten/Wegstrecke Nebenkosten Verpflegung Übernachtungskosten Angaben bei Auslandsreise HH-Mittel Buchung Bemerkungen Verzichtserklärung Erklärung

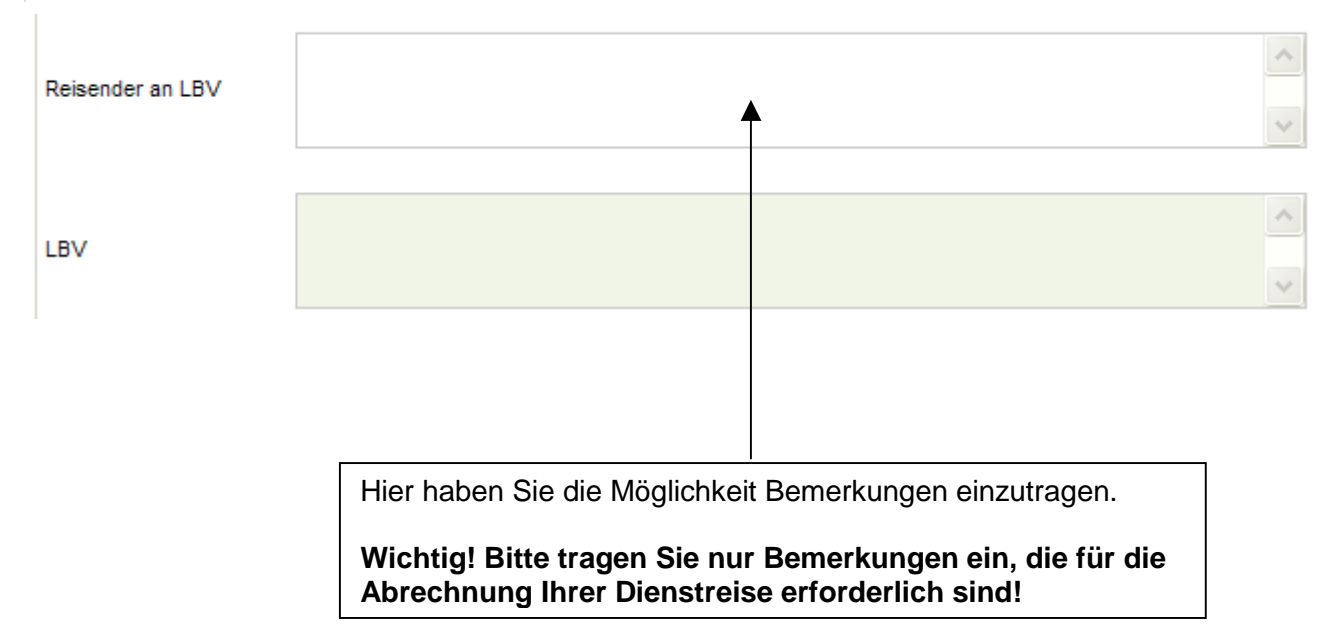

# **6.3.2.10 Verzichtserklärung**

Die Eintragungen in diesem Reiter werden aus der Dienstreisegenehmigung übernommen. Hier können Sie keine Änderungen mehr durchführen.

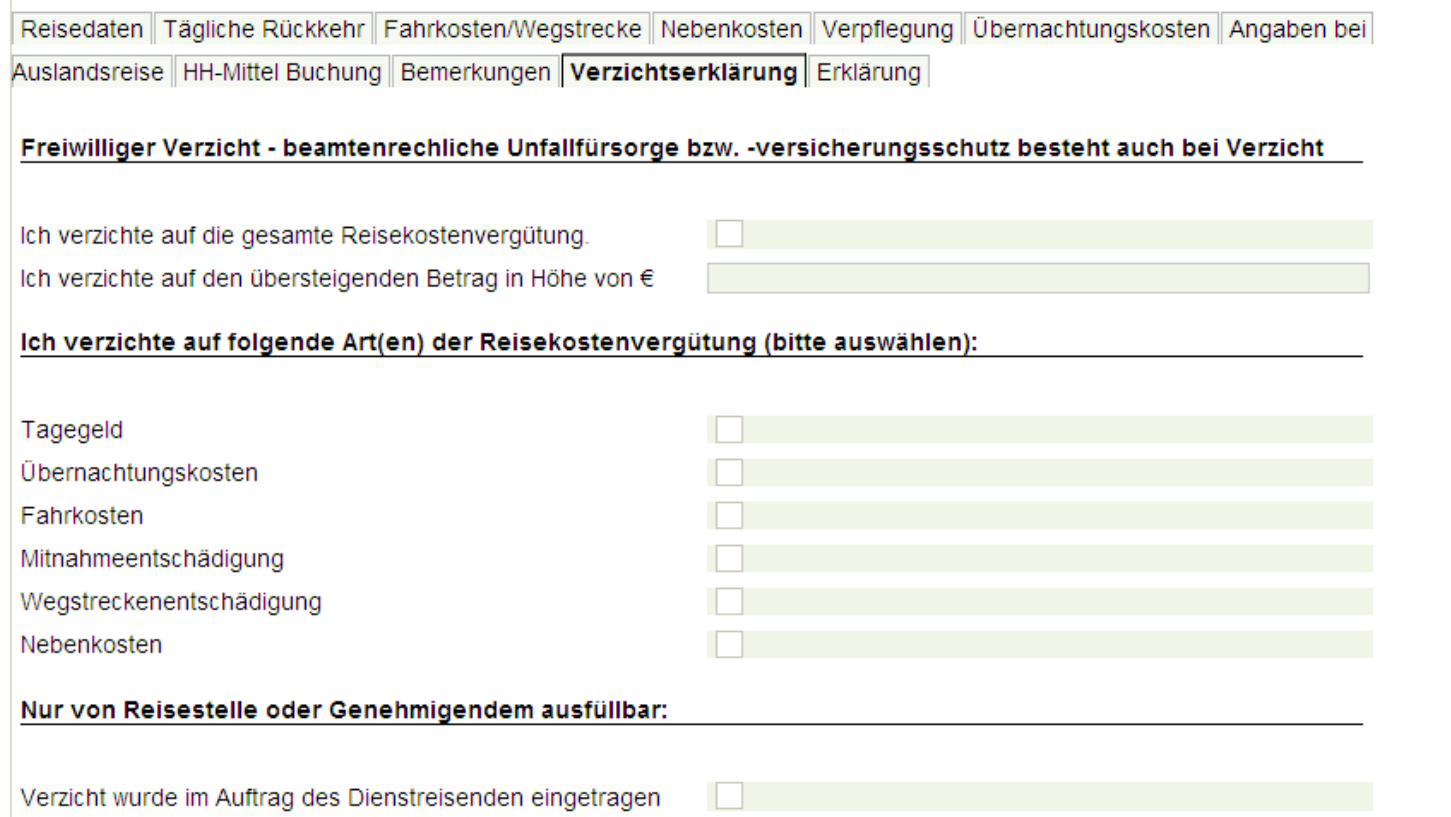

### **6.3.2.11 Erklärung**

Reisedaten Tägliche Rückkehr Fahrkosten/Wegstrecke Nebenkosten Verpflegung Übernachtungskosten Angaben bei Auslandsreise HH-Mittel Buchung Bemerkungen Verzichtserklärung Erklärung Bitte bestätigen Sie diese Erklärung, bevor Sie Ich versichere, dass meine Angaben richtig und  $\lambda$ Ihren Antrag auf Reisekostenvergütung vollständig sind. Für die geltend gemachten Erklärung Aufwendungen wurden bisher keine Reisekosten abrechnen.beantragt und/ oder abgerechnet.  $\Box$ Ich bestätige die obige Erklärung.

## **6.3.3 Services**

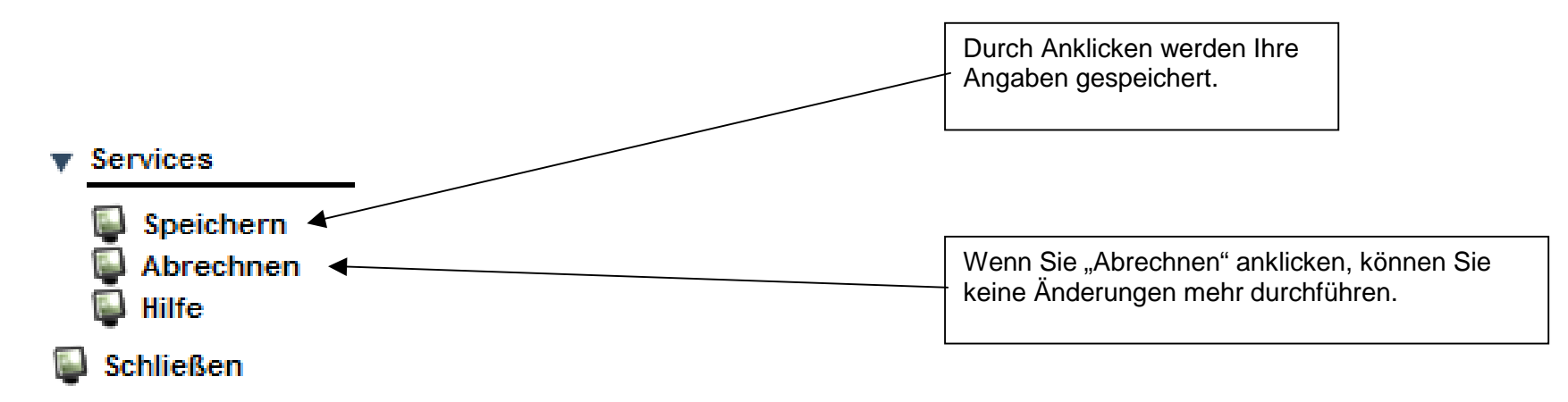

Nachdem Sie den Service "Abrechnen" betätigt haben, ändert sich der Antragstatus. Erläuterungen zum Antragstatus nach durchgeführter Abrechnung:

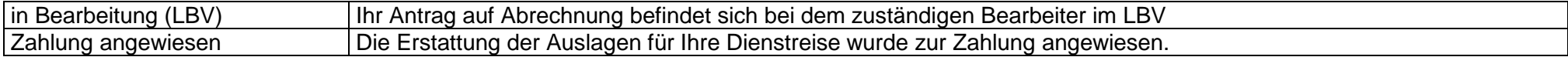

# **6.3.4 Darstellung im Kundenportal**

Im Kundenportal können Sie sich Ihren Antrag auf Reisekosten anschauen.

Nachdem Ihre Reisekosten zur Zahlung angewiesen wurden, wird der Reisekostenbescheid in Ihrem Kundenportal eingestellt.

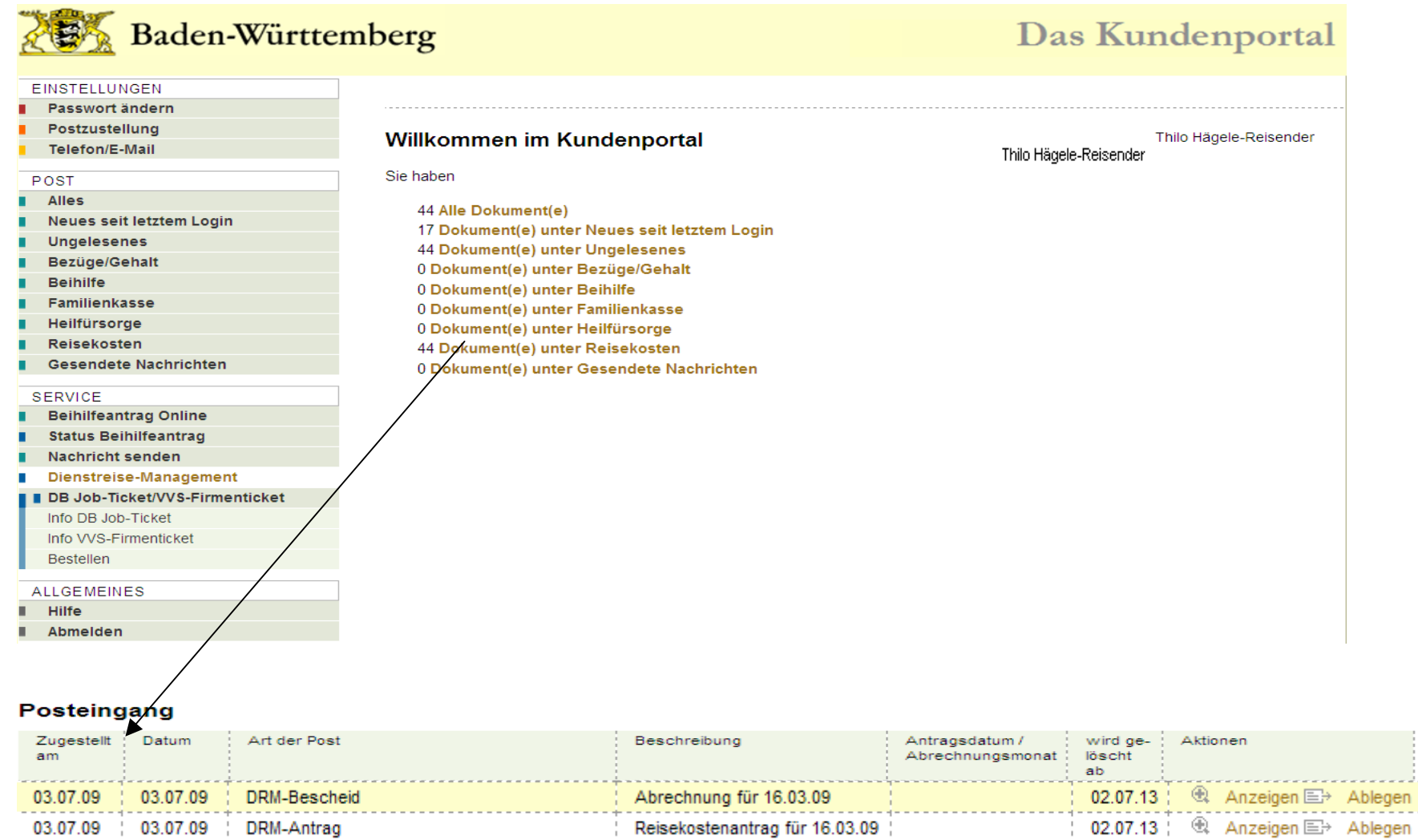